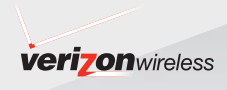

# **í<br>
User Guide**<br>
User Guide

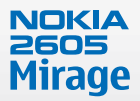

**MESSAGING PHONE with Xpress-on**™ **snaps Download from Www.Somanuals.com. All Manuals Search And Download.**<br>Printed in China

# **Nokia 2605 User Guide**

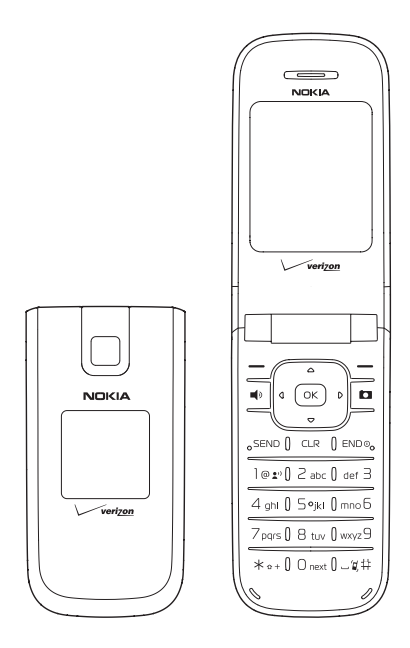

9205283 **Issue 2 EN**

Download from Www.Somanuals.com. All Manuals Search And Download.

Copyright © 2008 Nokia. All rights reserved.

Nokia, Navi and Nokia Connecting People are trademarks or registered trademarks of Nokia Corporation. Nokia tune is a sound mark of Nokia Corporation. Other product and company names mentioned herein may be trademarks or tradenames of their respective owners.

Reproduction, transfer, distribution, or storage of part or all of the contents in this document in any form without the prior written permission of Nokia is prohibited.

cdma2000 is a registered certification mark of the Telecommunications Industry Association.

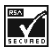

Includes RSA BSAFE cryptographic or security protocol software from RSA Security.

Bluetooth is a registered trademark of Bluetooth SIG, Inc.

Nokia operates a policy of ongoing development. Nokia reserves the right to make changes and improvements to any of the products described in this document without prior notice.

TO THE MAXIMUM EXTENT PERMITTED BY APPLICABLE LAW, UNDER NO CIRCUMSTANCES SHALL NOKIA OR ANY OF ITS LICENSORS BE RESPONSIBLE FOR ANY LOSS OF DATA OR INCOME OR ANY SPECIAL, INCIDENTAL, CONSEQUENTIAL OR INDIRECT DAMAGES HOWSOEVER CAUSED.

THE CONTENTS OF THIS DOCUMENT ARE PROVIDED "AS IS". EXCEPT AS REQUIRED BY APPLICABLE LAW, NO WARRANTIES OF ANY KIND, EITHER EXPRESS OR IMPLIED, INCLUDING, BUT NOT LIMITED TO, THE IMPLIED WARRANTIES OF MERCHANTABILITY AND FITNESS FOR A PARTICULAR PURPOSE, ARE MADE IN RELATION TO THE ACCURACY, RELIABILITY OR CONTENTS OF THIS DOCUMENT. NOKIA RESERVES THE RIGHT TO REVISE THIS DOCUMENT OR WITHDRAW IT AT ANY TIME WITHOUT PRIOR NOTICE.

The availability of particular products and applications and services for these products may vary by region. Please check with your Nokia dealer for details, and availability of language options.

#### **Export controls**

This device may contain commodities, technology, or software subject to export laws and regulations from the US and other countries. Diversion contrary to law is prohibited.

#### **FCC/INDUSTRY CANADA NOTICE**

Your device may cause TV or radio interference (for example, when using a telephone in close proximity to receiving equipment). The FCC or Industry Canada can require you to stop using your telephone if such interference cannot be eliminated. If you require assistance, contact your local service facility. This device complies with part 15 of the FCC rules. Operation is subject to the following two conditions: (1) This device may not cause harmful interference, and (2) this device must accept any interference received, including interference that may cause undesired operation. Any changes or modifications not expressly approved by Nokia could void the user's authority to operate this equipment.

The third-party applications provided with your device may have been created and may be owned by persons or entities not affiliated with or related to Nokia. Nokia does not own the copyrights or intellectual property rights to the thirdparty applications. As such, Nokia does not take any responsibility for end-user support, functionality of the applications, or the information in the applications or these materials. Nokia does not provide any warranty for the third-party applications.

BY USING THE APPLICATIONS YOU ACKNOWLEDGE THAT THE APPLICATIONS ARE PROVIDED AS IS WITHOUT WARRANTY OF ANY KIND, EXPRESS OR IMPLIED, TO THE MAXIMUM EXTENT PERMITTED BY APPLICABLE LAW. YOU FURTHER ACKNOWLEDGE THAT NEITHER NOKIA NOR ITS AFFILIATES MAKE ANY REPRESENTATIONS OR WARRANTIES, EXPRESS OR IMPLIED, INCLUDING BUT NOT LIMITED TO WARRANTIES OF TITLE, MERCHANTABILITY OR FITNESS FOR A PARTICULAR PURPOSE, OR THAT THE APPLICATIONS WILL NOT INFRINGE ANY THIRD-PARTY PATENTS, COPYRIGHTS, TRADEMARKS, OR OTHER RIGHTS.

9205283/Issue 2

#### **Contents**

# **Contents**

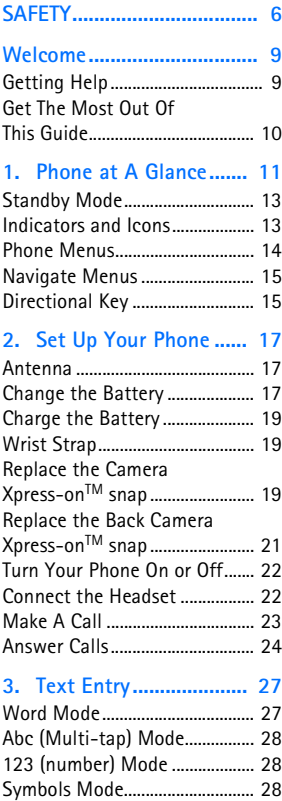

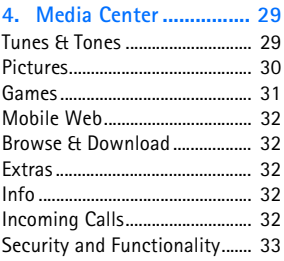

#### **[5. Messaging..................... 34](#page-34-0)**

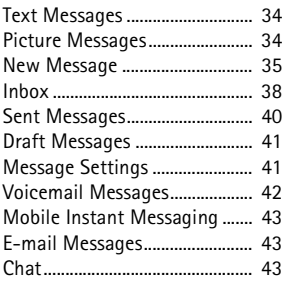

#### **[6. Contacts ........................ 44](#page-44-0)**

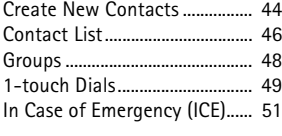

**[7. E-mail Messages........... 53](#page-53-0)**

#### **Contents**

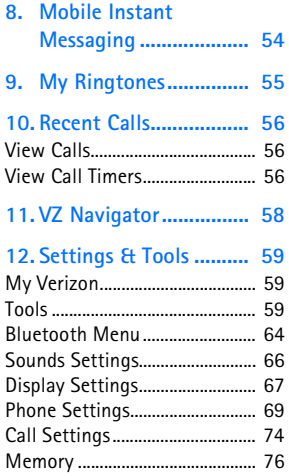

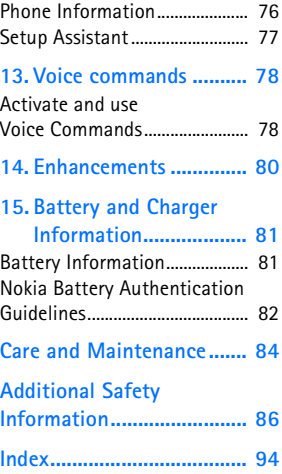

# <span id="page-6-0"></span>**SAFETY SAFETY**

Read these simple guidelines. Not following them may be dangerous or illegal. Read the complete user guide for further information.

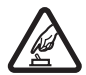

#### **SWITCH ON SAFELY**

Do not switch the device on when wireless phone use is prohibited or when it may cause interference or danger.

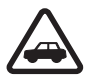

#### **ROAD SAFETY COMES FIRST**

Obey all local laws. Always keep your hands free to operate the vehicle while driving. Your first consideration while driving should be road safety.

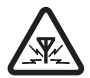

#### **INTERFERENCE**

All wireless devices may be susceptible to interference, which could affect performance.

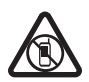

#### **SWITCH OFF IN RESTRICTED AREAS** Follow any restrictions. Switch the device off in aircraft, near medical equipment, fuel, chemicals, or blasting areas.

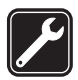

#### **QUALIFIED SERVICE** Only qualified personnel may install or repair this product.

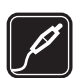

#### **ENHANCEMENTS AND BATTERIES**

Use only approved enhancements and batteries. Do not connect incompatible products.

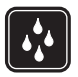

#### **WATER-RESISTANCE**

Your device is not water-resistant. Keep it dry.

#### ■ **About Your Device**

The wireless device (RM-339) described in this guide is approved for use on the following Verizon Wireless networks: CDMA 800 and 1900 MHz, and CDMA2000 1xRTT. Contact Verizon Wireless for more information about networks.

When using the features in this device, obey all laws and respect local customs, privacy and legitimate rights of others, including copyrights.

Copyright protection may prevent some images, music, and other content from being copied, modified, or transferred.

Your device may have preinstalled bookmarks and links for thirdparty internet sites. You may also access other third-party sites through your device. Third-party sites are not affiliated with Nokia, and Nokia does not endorse or assume liability for them. If you choose to access such sites, you should take precautions for security or content.

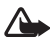

**Warning:** To use any features in this device, the device must be turned on. Do not turn the device on when wireless device use may cause interference or danger.

Remember to make back-up copies or keep a written record of all important information stored in your device.

When connecting to any other device, read its user guide for detailed safety instructions. Do not connect incompatible products.

#### <span id="page-8-0"></span>■ **Network Services**

To use the device you must have service from a wireless service provider. Many of the features require special network features. These are not available on all networks; other networks may require that you make specific arrangements with your service provider before you can use the network services. Your service provider can give you instructions and explain what charges will apply. Some networks may have limitations that affect how you can use network services. For instance, some networks may not support all language-dependent characters and services.

Your service provider may have requested that certain features be disabled or not activated in your device. If so, these features will not appear on your device menu. Your device may also have a special configuration such as changes in menu names, menu order, and icons. For more information, contact your service provider.

This device supports WAP 2.0 protocols (HTTP and SSL) that run on TCP/IP protocols. Some features of this device, such as Media Center and e-mail messaging, require network support for these technologies.

# <span id="page-9-0"></span>**Welcome**

Congratulations on your purchase of this Nokia mobile device. Your device provides many practical functions for daily use, such as a hands-free speakerphone, alarm clock, calculator, calendar, camera and image and data downloads. Your device can also connect to other devices using Bluetooth wireless technology. To personalize your phone, you can set your favorite ringtones.

#### <span id="page-9-1"></span>**Getting Help**

If you need help, the Nokia Care Contact Center is available for assistance. Before calling, we recommend that you write down the Mobile Equipment Identifier (MEID) and your zip code (only in the US), and have it available.

#### **Find your device label**

The MEID is found on the type label, which is located beneath the battery on the back of the phone. See ["Remove the back](#page-17-3)  [cover," p. 17](#page-17-3).

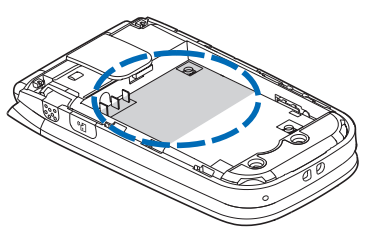

#### **Accessibility solutions**

Nokia is committed to making mobile devices easy to use for all individuals, including those with disabilities. For more information, visit the website at **www.nokiaaccessibility.com**[.](www.nokiaaccessibility.com)

**Welcome**

#### **Nokia support and contact information**

Check **www.nokiausa.com/support** or your local Nokia website for the latest guides, additional information, downloads, and services related to your Nokia product.

On the website, you can get information on the use of Nokia products and services. If you need to contact customer service, check the list of local Nokia Care Contact Centers at **<www.nokia.com/customerservice>**.

For maintenance services, check your nearest Nokia Care Contact Center location at**www.nokia.com/repair**.

#### **Billing and customer service**

To reach Verizon Wireless' billing and customer service support, dial 1-800-256-4646.

### <span id="page-10-0"></span>**Get The Most Out Of This Guide**

The following sections illustrate the various components of your device. Familiarize yourself with these sections to help you understand the instructions that follow.

This guide uses certain terms for the steps that you are asked to perform.

- **Press** means to press and release a key quickly. For example, **press** 7 means press and release the key on the keypad that is labeled with the number 7.
- **Press and hold** means to press and hold a key for 2–3 seconds, then release the key.
- Scroll means pressing one end of the Directional key briefly once. For example, scroll left means pressing the left end of the key.

# <span id="page-11-0"></span>**1. Phone at A Glance**

- 1. Earpiece
- 2. Display screen
- 3. Directional key
- 4. Right Soft key
- 5. Camera key
- 6. End/Power key
- 7. Alphanumeric keypad
- 8. Vibration key
- 9. Next key
- 10. International Dialing key
- 11. Voicemail 1-touch dial key
- 12. Clear key
- 13. Send key
- 14. Speakerphone key
- 15. Left Soft key
- 16. OK key

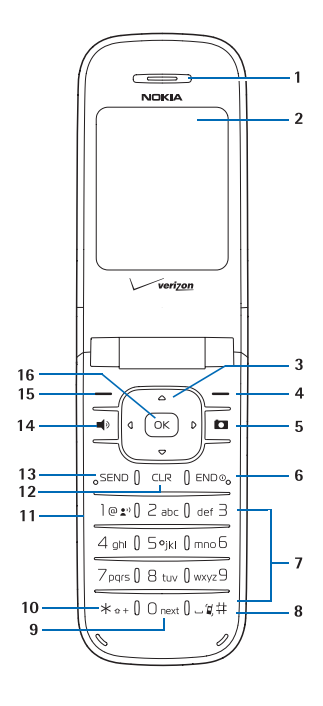

**Phone at A Glance**

- 1. Charging/ Data port
- 2. Volume keys
- 3. Headset jack
- 4. Camera Xpress-onTM snap
- 5. Camera lens
- 6. Front display
- 7. Back cover Xpress-onTM snap
- 8. Microphone
- 9. Wrist Strap eyelet
- 10. Voice Command key
- 11. Speakerphone

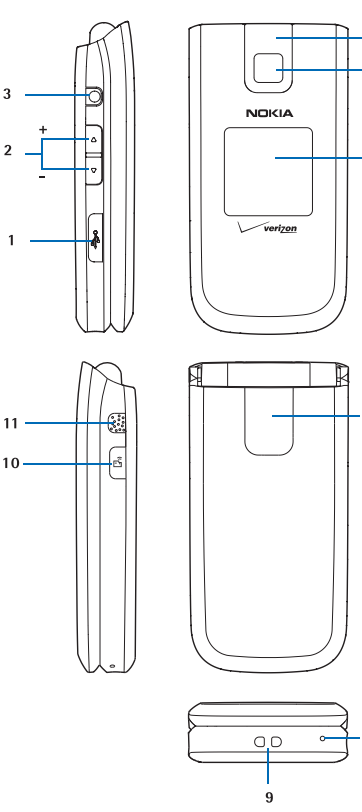

 $\overline{a}$ 5

6

 $\overline{7}$ 

#### <span id="page-13-0"></span>**Standby Mode**

The start screen is home base and indicates that your phone is in Standby Mode.

- 1. Signal strength The strength of the signal received by the phone is indicated by the number of bars displayed.
- 2. **Message** Press the Left Soft key to select this option.
- 3. **MENU** Press the OK key to select this option.
- 4. **Contacts** Press the Right Soft key to select this option.

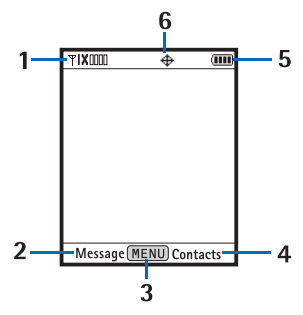

- 5. Battery strength Four bars indicate a fully charged battery.
- 6. Location Location information sharing mode.

#### <span id="page-13-1"></span>**Indicators and Icons**

Depending on your phone settings and modes, some or all of the following indicators and icons may appear in Standby Mode. To view how to access the complete glossary, see ["Phone](#page-76-1)  [Information," p. 76.](#page-76-1)

- Signal strength indicator. You are in a digital network. **TDIII**
- $T$ 1XIIII Signal strength indicator. You are in a 1xRTT network.
- Airplane mode is on. See ["Airplane Mode," p. 69.](#page-69-1) **NOFF**

- You are roaming outside your home network.
- s SSL security feature is on.
- P Voice privacy is activated.

**13** Download from Www.Somanuals.com. All Manuals Search And Download.

**Phone at A Glance**

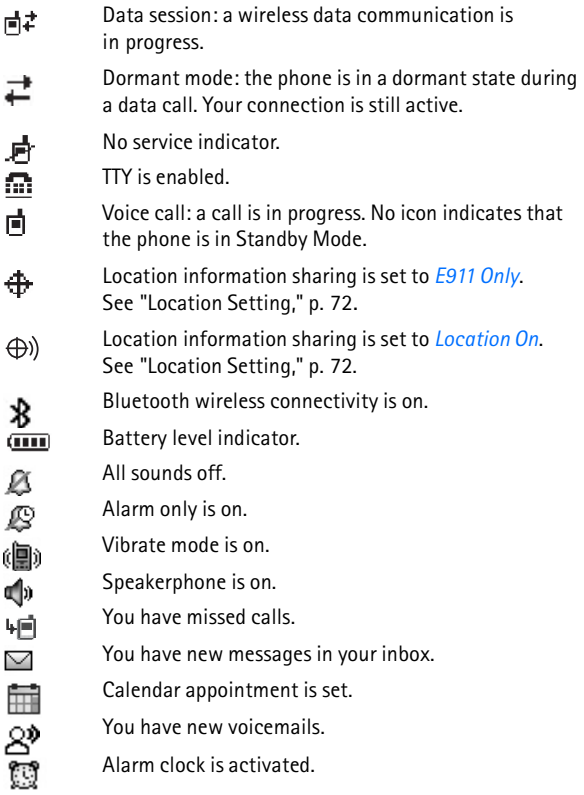

#### <span id="page-14-0"></span>■ **Phone Menus**

In the default list view mode, phone features are grouped into nine main menus (*Media Center*, *Messaging*, *Contacts*, *Email*, *Mobile IM*, *My Ringtones*, *Recent Calls*, *VZ Navigator*, and *Settings & Tools*).

Each main menu contains submenus and lists from which you can select or view items and customize your phone features. Some features may not be available, depending on your network. For more information, contact Verizon Wireless.

You can also change the layout of the Main Menu from Standby Mode by selecting **MENU** > *Settings & Tools* > *Display Settings* > *Main Menu Settings* > *Tab*, *List*, or *Grid*. See ["Main Menu Settings," p. 69](#page-69-2).

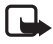

**Note:** In this guide, all the operations are instructed in the "Default List" view mode unless specially indicated.

#### <span id="page-15-0"></span>**Navigate Menus**

1. In Standby Mode, use the Left and Right Soft keys to select **Message** or **Contacts**. To access the main menus, select **MENU** with the OK key, then scroll up or down (or scroll left or right in the "Tab" mode).

To provide a visual representation of your current position in the menu structure, a scroll bar may be displayed on the right side of the screen.

- 2. Press the Clear key  $\boxed{\text{CR}}$  to return to the previous screen.
- 3. Press the End key  $\epsilon_{N^{00}}$  to return to the Standby Mode from any menu or submenu.
- 4. Press the OK key to select highlighted menus and submenus.

#### <span id="page-15-1"></span>**Directional Key**

You can use the Directional key to move up, down, left, and right through the menu options.

Depending on how you configure your phone, some or all of the following menu shortcuts may be available in Standby Mode using the Directional key. See ["Set Directional Keys," p. 70](#page-70-0).

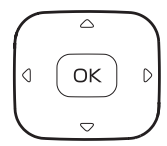

**Phone at A Glance**

The default menu setting for the Directional key is as follows: Press the Directional key Right — *MY SHORTCUTS*. Press the Directional key Up — *Mobile Web*. Press the Directional key Left — *My Verizon*. Press the Directional key Down — *Calendar*.

#### **My shortcuts**

My shortcuts provides quick access to other shortcuts. To access *MY SHORTCUTS*, press the Directional key Right.

The default menu setting for *MY SHORTCUTS* is as follows:

- 1. *New TXT Msg*
- 2. *New Picture Msg*
- 3. *Calculator*
- 4. *Alarm Clock*

To change the order of the *MY SHORTCUTS* menu, in Standby Mode, press the Directional key Right and scroll to the shortcut you want to move, and select **Move**. Scroll to the place where you want to move the shortcut, and select **SAVE**.

To change the default shortcuts, select **Settings**. For more information, see ["Set Shortcuts," p. 70.](#page-70-1)

# <span id="page-17-0"></span>**2. Set Up Your Phone**

#### <span id="page-17-1"></span>■ **Antenna**

Your device may have internal and external antennas. As with any radio transmitting device, avoid touching the antenna area unnecessarily while the antenna is transmitting or receiving. Contact with such an antenna affects the communication quality and may cause the device

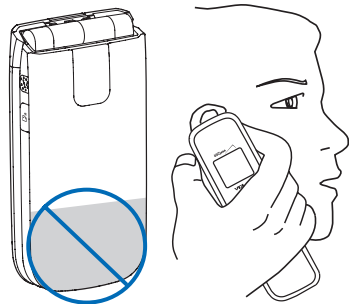

to operate at a higher power level than otherwise needed and may reduce the battery life.

An internal GPS antenna is activated when you place an emergency call or when you select *Location On* from the *Location Setting* menu. See ["Location Setting," p. 72.](#page-72-0)

Any GPS should not be used for precise location measurement, and you should never rely solely on location data from the GPS receiver and cellular radio networks for positioning or navigation.

#### <span id="page-17-2"></span>**Change the Battery**

#### <span id="page-17-3"></span>**Remove the back cover**

With the back of the phone facing you, push down and slide the back cover toward the bottom of the phone and remove.

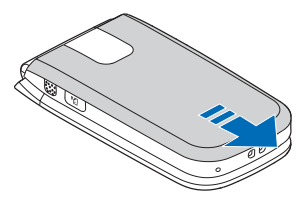

17<br>.Download from Www.Somanuals.com. All Manuals Search And Download

#### **Set Up Your Phone**

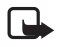

**Note:** Always turn off the device, and disconnect the charger and any other device, before removing the cover. Avoid touching electronic components while changing the cover. Always store and use the device with the cover attached.

#### **Remove the battery**

After you have removed the back cover, insert your finger into the finger grip, and lift the battery from its compartment.

#### **Replace the battery**

Insert the battery, making sure to align the contacts, and press down until the battery fits into place.

#### **Replace the back cover**

Replace the cover by aligning the cover tabs with the slots in the side of the phone. Slide the cover toward the top, securing it with a click.

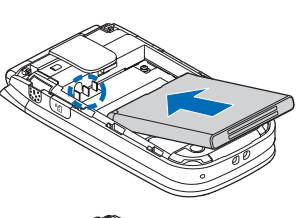

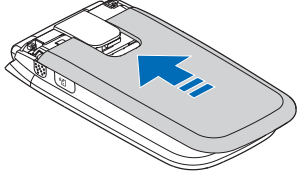

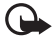

**Important:** Do not remove the front cover of this device. Attempts to remove the front cover may damage the phone. If your phone requires service, contact the Nokia Care Contact Center.

#### <span id="page-19-0"></span>■ **Charge the Battery**

- 1. Plug the AC-6U charger transformer into a standard AC outlet.
- 2. Open the charger cover on the left side of the phone.
- 3. Insert the charger output plug into the slot. The battery strength indicator scrolls, to show the battery is charging. The charge time varies depending on the battery level.

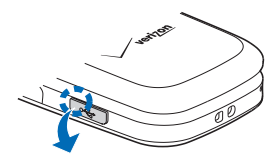

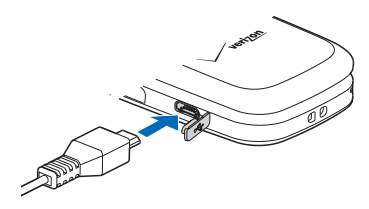

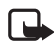

**Note:** The CA-101 data cable is used for data transfer and slow charging the battery while connected to a PC or laptop. Charging with the AC-6U charger is recommended when quick charging is needed. The CA-101 data cable is purchased separately.

#### <span id="page-19-1"></span>■ **Wrist Strap**

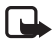

**Note:** The wrist strap does NOT come in the box.

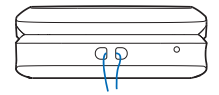

Thread a wrist strap as illustrated, and tighten it.

#### <span id="page-19-2"></span>**Replace the Camera Xpress-on™ snap**

You can remove and replace the camera Xpress-on™ snap on the front cover of the phone.

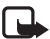

**Note:** Avoid touching the camera lens and keep the lens clean.

#### **Set Up Your Phone**

- 1. Place the phone with the front of the phone facing you. Place your thumb in the gap between the camera Xpress-onTM snap and the phone and push down.
- 2. Push the camera Xpress-on™ snap toward the top of the phone.

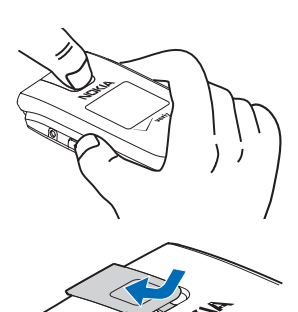

3. Slide the camera Xpress-on™ snap out and lift it away from the phone.

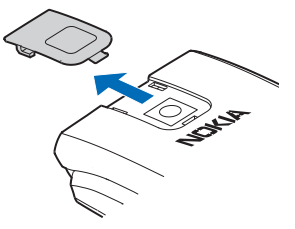

4. Place the two rear camera tabs into holes as illustrated.

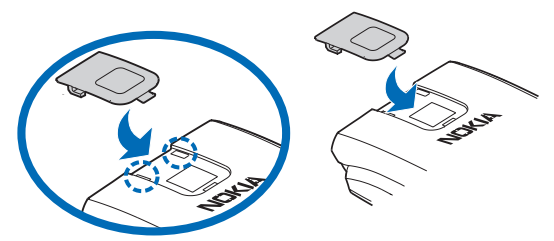

**20** Download from Www.Somanuals.com. All Manuals Search And Download.

5. Push the camera Xpress-on™ snap toward the bottom of the phone until it is in place.

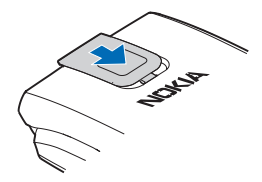

#### <span id="page-21-0"></span>■ **Replace the Back Camera Xpress-on™ snap**

You can remove and replace the back Xpress-on™ snap on the back of the phone. You must remove the back cover of the phone and the battery before removing the back Xpress-on™ snap.

- 1. Place the phone with the back of the phone facing you. Push and slide the back Xpress-on<sup>™</sup> snap toward the bottom of the phone, and lift it from its compartment to remove.
- 2. To replace the back Xpress-onTM snap, align it with the slot in the phone.

3. Slide the back Xpress-on™ snap toward the top of the phone until it is in place.

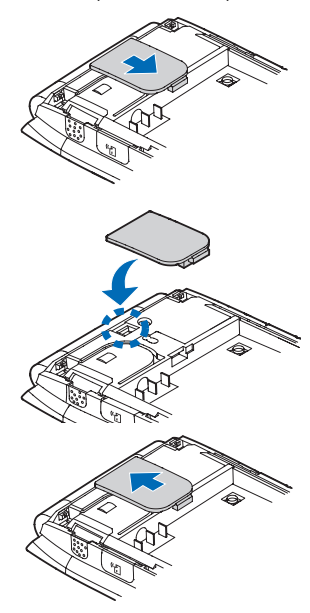

**21** Download from Www.Somanuals.com. All Manuals Search And Download.

**Set Up Your Phone**

#### <span id="page-22-0"></span>**Turn Your Phone On or Off**

To turn your phone On or Off, press and hold the End/Power key for at least 3 seconds. The first time the device is turned on, *Setup Assistant* prompts you to customize your device, see ["Setup Assistant," p. 77](#page-77-0).

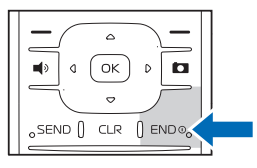

#### <span id="page-22-1"></span>**Connect the Headset**

**Note:** A headset does NOT come in box.

For hands-free operation, connect a compatible headset with a standard 2.5-mm plug to your phone.

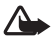

**Warning:** When you use the headset, your ability to hear outside sounds may be affected. Do not use the headset where it can endanger your safety.

- 1. Plug the headset connector into the 2.5-mm headset jack on the side of your phone.
- 2. Position the headset on your ear.

With the headset connected, you can make, answer, and end calls as usual.

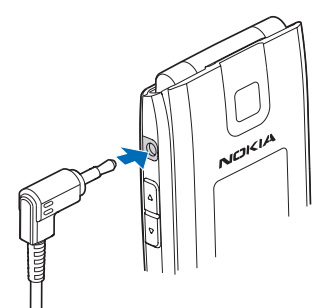

#### <span id="page-23-0"></span>■ **Make A Call**

To make a call (network service), make sure the phone is powered on. Enter the phone number (including the area code if necessary), and press the Send key  $\sqrt{s_{\text{EMD}}}$ . To delete a character to the left of the cursor, press the Clear key  $\overline{{\sf CLR}}$ . Press the End key  $\overline{{\sf ENO9}}$  to end the call. To use the contacts menu and to enter contact numbers, see ["Contacts," p. 44](#page-44-0).

#### **Recently dialed numbers**

To display the numbers for calls you have recently made, received, or missed, press the Send key  $\sqrt{s_{\text{EMD}}}$ . To redial the most recent number, press the Send key  $\sqrt{s_{END}}$  again. To call another number from the list, highlight the number (or name) and press the Send key  $\sqrt{s_{\text{END}}}\cdot$ 

#### **Speakerphone**

To use the Speakerphone during a call, press the Speakerphone key  $\left| \blacksquare \right|$ . To turn the Speakerphone off, press the Speakerphone key  $\Box$ ) again.

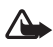

**Warning:** Do not hold the device near your ear when the Speakerphone is in use, because the volume may be extremely loud.

#### **Call a 1-touch dial number**

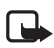

**Note:** To use one touch dialing, you must first turn on the *One Touch Dial* feature, see ["One Touch Dial," p. 75](#page-75-0).

To dial a single-digit 1-touch dial number (1–9), press and hold the number of the assigned key. To dial a multi-digit 1-touch dial number (10-999), press the first number(s), and press and hold the last number. See ["1-touch Dials," p. 49](#page-49-0).

You can also press the assigned 1-touch dial number(s) and the Send key  $\sqrt{s_{END}}$ .

**Set Up Your Phone**

#### <span id="page-24-0"></span>■ **Answer Calls**

The following options are available to manage incoming calls (network service).

#### **Answer or silence an incoming call**

There are three ways to answer an incoming call depending on the phone settings. For more information, see ["Answer Options," p. 74](#page-74-1).

- Open the flip (default setting).
- Press any key.
- The call automatically connects when your phone is connected to a handsfree device.

Utilizing the Soft keys, to silence an incoming call, select *Quiet*. To forward the call to your voicemail, select *Ignore*. To end a call, press the End key  $\lceil \text{env} \rceil$ .

#### **Headset calls**

To answer a call when a headset is connected, press the Send key  $\sqrt{s_{END}}$  on your device or on the headset. To adjust the call volume, use the Volume keys on your headset if available.

#### **Adjust the earpiece volume**

To adjust the volume during a call and with the flip open, press the Volume keys Up or Down. When you adjust the volume, bars indicate volume level. The more bars, the higher the volume.

#### **Caller ID**

To display both the name and number of the person calling you, the caller's identity must be stored in Contacts. If the caller is not setup in your Contacts, only the phone number is displayed, or the incoming caller number may be shown as *Restricted* or *Unavailable*. See ["Create](#page-44-1)  [New Contacts," p. 44.](#page-44-1)

#### **Picture ID**

You can assign a picture to a contact that is displayed when the contact calls you, or when you call the contact. See ["Assign Picture](#page-46-1)  [ID," p. 46](#page-46-1).

#### **Silent Mode**

Open the flip, and press the Volume keys Down until *All Sounds Off* is displayed. To turn sounds on, press the Volume keys Up until the desired level is reached.

#### **Vibrate Mode**

To use Vibrate Mode with a ringtone, from Standby Mode, select **MENU** > *Settings & Tools* > *Sounds Settings* > *Call Sounds* > *Call*   $V<sub>i</sub>$ *hrate* >  $0n$  >  $0K$ .

To set Vibrate Mode on and and silence all other sounds, open the flip and press the Volume keys Down until *Vibrate Only* is displayed. Or press and hold the Vibration key  $\sqrt{2\pi}$  (see "Phone at [A Glance," p. 11](#page-11-0)).

#### **Other options during a call**

Select **Options** for one of the following when you are on a call:

*Messaging* — Send or retrieve messages.

*Contact List* — Search your Contact List.

*Recent Calls* — Check recent calls.

*Bluetooth Menu* — Utilizing a Bluetooth headset.

The following options are available if a Bluetooth headset is connected. Select *Audio to Phone* to hear the other party on the phone, or *Audio to Device* to hear the other party on the Bluetooth headset.

**Set Up Your Phone**

*Main Menu* — Use Main Menu.

*Voice Privacy On* — Select whether to protect the privacy of the conversation.

*Notepad* — Open the notepad.

*Voice Record* — Record a phone call.

#### **Mute Function**

To prevent the other person from hearing your own voice during a call, utilize the Left Soft key to select *Mute*. To deactivate this feature, select *Unmute*.

# <span id="page-27-0"></span>**3. Text Entry**

Your phone offers five methods for entering text, numbers, and symbols: *Word*, *Abc*, *ABC* ,*123*, and *Symbols*. The following rules apply:

- Press the Clear key  $C \cup R$  to backspace the cursor and delete a character.
- Press and hold the Clear key  $C \subset \mathbb{R}$  to delete an entire word.
- Press  $# \sqrt{2}$  to enter a space, or to accept a completed word in Word Mode.
- Press  $* \overline{*}_{\cdot}$  to change the character case in Word, Abc, or ABC Mode.
- Press the Left Soft key to change the mode.

#### <span id="page-27-1"></span>■ **Word Mode**

Word Mode is a predictive method of text entry. It uses a built-in dictionary to quickly recognize the most commonly used word for a specific key sequence. You only need to press the corresponding key on your Alphanumeric keypad once for each letter.

#### **Activate Word Mode**

To activate the Word Mode, press the Left Soft key, and select *Word*.

#### **Word Mode Text Entry**

The illustration below simulates your display each time a key is pressed in word mode. For example, to write "Verizon" with Word Mode on and the English dictionary selected, press each of the following keys once:

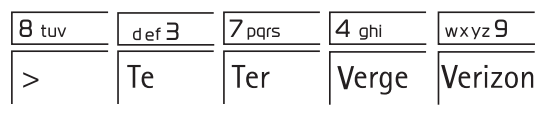

**27** Download from Www.Somanuals.com. All Manuals Search And Download.

**Text Entry**

- If a displayed word is not correct, press 0 to view other word options.
- If your word does not appear, delete your entry, and press the Left Soft key to change the mode to *Abc*. Re-enter your word using the Multi-tap Mode.
- When you have finished the word and it is correct, press  $# \sqrt{-g}$ to confirm and insert a space.

# <span id="page-28-0"></span>■ Abc (Multi-tap) Mode

In the Abc (or Multi-tap) Mode, to enter a letter, repeatedly press a key until the desired letter appears.

#### **Activate Abc Mode**

To activate Abc Mode, press the Left Soft key, and select *Abc*, or *ABC*.

#### **Abc Mode Text Entry**

Press a key once to insert the first letter on the key, twice for the second letter, and so on. If you pause briefly, the last letter in the display is accepted, and your phone awaits the next entry.

## <span id="page-28-1"></span>■ **123 (number) Mode**

To enter a number in Abc, ABC, or Word Mode, press and hold the desired number key. To switch to 123 mode, press the Left Soft key, and select *123*.

#### <span id="page-28-2"></span>■ **Symbols Mode**

To insert special characters into your message, press the Left Soft key, and select *Symbols*. If the symbol you are looking for is not displayed, press the Directional key either Left or Right to display more symbols. In Abc or ABC Mode, press 1  $\log$  repeatedly to scroll through some common punctuation marks and special characters.

# <span id="page-29-0"></span>**4. Media Center**

*Media Center* (network service) allows you to personalize your phone to your own lifestyle and tastes. You can download ringtones, music, sounds, pictures, games, news, information, tools, and extras. You can also find information such as the location of restaurants or ATMs.

Download charges for *Media Center* applications vary and airtime charges apply when browsing, downloading, and using certain applications. *Media Center* can be used anywhere on the Verizon Wireless network, as long as your phone has a digital signal available.

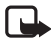

**Note:** This feature shares memory space with other features.

#### <span id="page-29-1"></span>■ **Tunes & Tones**

You can personalize your phone with sounds and ringtones using *Tunes & Tones* (network service). A large variety of music styles are available, such as current hits, pop, and hip-hop.

In Standby Mode select **MENU** > *Media Center* > *Tunes & Tones* and choose from the following options:

*Get New Ringtones* > *Get New Applications* to download new ringtone applications, or use one of the applications to download ringtones from the internet. You can set a downloaded ringtone as a ringtone, a contact ID for a contact, or as an alert sound for calendar entries. New ringtones are stored in the *My Ringtones* folder. Subscription and purchase pricing are available.

*My Ringtones* — To set your favorite music as a ringtone, see ["My](#page-55-0)  [Ringtones," p. 55](#page-55-0).

*My Sounds* — Select *Record New* to record sounds such as music, or spoken words. You can play the recorded sounds later or send them in a picture message. Highlight a sound and select **PLAY** to listen to it, **Erase** to delete it (except the default sounds) or **Options** and from the following:

**Media Center**

- *Send* To send the highlighted sound in a picture message*.*
- *To Online Album* To upload the highlighted sound to *Online Album*.
- *Rename* To rename the highlighted sound, enter a new name and select **OK** (only for self-recorded sounds) to save.
- *Lock* To protect a sound from being erased (only for self-recorded sounds).
- *Erase All* To erase all sounds stored in the phone (only for self-recorded sounds).
- *File Info* To view file information about the highlighted sound.

#### <span id="page-30-0"></span>■ **Pictures**

*Pictures* (network service) allows you to view, take, and send digital pictures from your phone.

You can take photos with the built-in camera.

After you take a picture, you can attach it to a picture message, or set it as wallpaper or picture ID for a contact. When you attach a picture to an entry in your list of contacts, the picture is displayed when the contact calls you or when you call the contact. Pictures can be stored in the *My Pictures* folder or uploaded to *Online Album*. See ["Picture Message," p. 36](#page-36-0). Your phone supports image capture resolution 160 x 120, 320 x 240, and 640 x 480 mega pixels.

If there is not enough memory to take a new photo, delete old content in the *My Pictures* gallery.

#### **Take a Picture**

To utilize the built-in camera, press the Camera key  $\Box$  on the keypad, or in Standby Mode select **MENU** > *Media Center* > *Pictures* > *Take Picture*. To take a picture, press **TAKE**. To adjust the picture quality, select **Options** and choose from the available options:

*Resolution —* Choose *640 x 480*, *320 x 240*, or *160 x 120*, and select **SET**.

**30** Download from Www.Somanuals.com. All Manuals Search And Download.

*Self Timer —* Choose *Off*, *3 seconds*, *5 seconds*, or *10 seconds*, and select **SET**.

*Brightness —* Press left or right on the Directional key, and select **SET**.

*White Balance —* Press left or right on the Directional key to choose *Auto*, *Sunny*, *Cloudy*, *Tungsten*, *Fluorescent*, or *Darkness*, and select **SET**.

*Shutter Sound—* Choose *Shutter*, *Silent*, *Say "Cheez"*, or *Ready! 1 2 3*, and select **SET**.

*Color Effects —* Press left or right on the Directional key to choose *Normal*, *Sepia*, *Black & White*, *Negative*, *Aqua*, or *Green*, and select **SET**.

*Capture Mode —* Choose *Landscape* or *Portrait*, and select **SET**.

After taking a picture, you can save it to *My Pictures*, send it in a picture message, upload it to *Online Album*, or erase it.

#### **Other options**

*Get New Pictures* — Select *Get New Applications* to download picture applications, or use one of the applications to download images from the internet. Subscription and purchase pricing are available.

*My Pictures* — Select pictures from your *My Pictures* folder to send, lock, erase, rename, or view. To use a picture, select **Options** > *Send*, *Set As*, *To Online Album*, *Take Picture*, *Get New Pictures*, *Rename*, *Lock* or *Unlock*, *Erase All*, or *File Info*.

*Online Album* — Access the online picture album to upload pictures. For more information, please see **<https://picture.vzw.com/login.do>**.

#### <span id="page-31-0"></span>■ **Games**

To open games from the games gallery or download a new game (network service), select **MENU** > *Media Center* > *Games* > *Get New Applications* and choose a game option. Select the game you want and a payment option, and download the title. You can start using the application as soon as the download is complete.

**Media Center**

#### <span id="page-32-0"></span>■ **Mobile Web**

To connect to the internet and browse for the latest news, stock quotes, movie listings, and more (network service), select **MENU** > *Media Center* > *Mobile Web* or press up on the Directional key in Standby Mode.

#### <span id="page-32-1"></span>■ **Browse & Download**

To browse the internet for information (network service), such as the location of a restaurant or the nearest ATM, select **MENU** > *Media Center* > *Browse & Download* > *Get New Applications* or *VZ Navigator* to download applications. Subscription and purchase pricing are available.

#### <span id="page-32-2"></span>■ **Extras**

To access the internet for additional Verizon Wireless downloads and applications (network service), select **MENU** > *Media Center* > *Extras* > *Get New Applications*. Subscription and purchase pricing are available.

#### <span id="page-32-3"></span>■ **Info**

To check memory status or find information on how to download applications, select **MENU** > *Media Center* and press the Right Soft key to view the information screen. This menu enables you to check the *App. Memory*, *Content Memory* (phone memory), or *View Log* of downloads. To find information on how to add, delete, disable, or restore applications, determine airtime charges, or cancel subscriptions, select *Help*.

#### <span id="page-32-4"></span>**Incoming Calls**

While downloading an application, calls are automatically sent to your voicemail, if available.

When using an application, an incoming call automatically interrupts the application and allows you to answer the call. When you complete your call, you can resume using the application.

#### **Make an emergency call while online**

You can end your data connection to make an emergency call.

- 1. Close your connection by pressing the End key  $\sqrt{f(x)}$  as many times as needed to clear the display and get the phone ready for calls.
- 2. Enter 911 for emergency calls.
- 3. Press the Send key **SEND**.

#### <span id="page-33-0"></span>■ **Security and Functionality**

Your phone supports a digital rights management system to protect acquired content. Content such as ringtones may be protected and associated with certain usage rules.

Usage rules are defined in the content activation key that can be delivered with the content or delivered separately. You may be able to update the activation key. Always check the delivery terms of any content and activation key before acquiring them, as they may be subject to a fee.

Mobile Web 2.0 is a digital network service that is not available everywhere. Mobile Web text messages and alerts fees apply to sent and received messages. Airtime charges apply. See ["Network](#page-8-0)  [Services," p. 8.](#page-8-0)

The security icon  $(\mathbf{Q}^{\mathbf{m}})$  does not indicate that the data transmission between the gateway and the content server (or place where the requested resource is stored) is secure. Verizon Wireless secures the data transmission between the gateway and the content server.

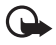

**Important:** Use only services that you trust and that offer adequate security and protection against harmful software.

# <span id="page-34-0"></span>**5. Messaging**

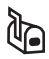

If you have subscribed to a message network service, you can send and receive messages to and from compatible phones that also subscribe to a message service. You can also send and receive multimedia and e-mail messages.

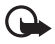

**Important:** Exercise caution when opening messages. Messages may contain malicious software or otherwise be harmful to your device.

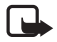

**Note:** The message sent icon or text on your device screen does not indicate that the message is received at the intended destination.

#### <span id="page-34-1"></span>■ **Text Messages**

When composing text messages (SMS) or enhanced messages (EMS, messages that can contain simple pictures, sounds, animations, or melodies), the number of characters used (out of a maximum per message) appears in the top left corner of the message screen. Segments are created when the message length exceeds the maximum allowed number of characters. The number of segments used (out of a maximum of 7) appears in the top right corner of the message screen. No additional text can be entered when all segments and characters have been used. Segments are delivered as individual messages. For information on entering text into messages, see ["Text](#page-27-0)  [Entry," p. 27](#page-27-0).

#### <span id="page-34-2"></span>■ **Picture Messages**

Picture messages are multimedia messages that can contain text, pictures, camera pictures, slides, and sound recordings. Depending upon your network services, you may receive a message that includes an internet address where you can view the picture messages.

Pictures are scaled to fit the display area. Your phone has a picture message viewer for playing messages. Incoming messages remain in the inbox until you delete them (when *Auto Erase Inbox* is set to off, see ["Message Settings," p. 41\)](#page-41-1). When you save the picture message, you can use the image as wallpaper or use the sound as a ringtone, unless the content is protected by copyright. See ["Pictures," p. 30](#page-30-0).

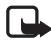

**Note:** Only devices that have compatible features can receive and display multimedia messages. The appearance of a message may vary depending on the receiving device.

Copyright protection may prevent some images, music, and other content from being copied, modified, or transferred.

Contact Verizon Wireless for availability of and a subscription to the multimedia messaging service (MMS).

If you are making a call, or browsing the internet, or you have other applications running, you can receive multimedia message notifications, but not the actual message. The delivery of multimedia messages can fail for a number of reasons, so do not rely solely on them for essential communications.

#### <span id="page-35-0"></span>■ **New Message**

To compose a new message from Standby Mode, select **MENU** > *Messaging* > *New Message* > *TXT Message* or *Picture Message* or from Standby Mode press the Left Soft key **Message** > *New Message* > *TXT Message* or *Picture Message*.

#### **TXT Message**

To write and send a text message, do the following:

1. Select a recipient. To add an existing number or address, select **Add** > *From Contacts*, *Recent Calls*, or *Groups*, highlight the recipient, and select **MARK** > **Done**.
You may also use the Alphanumeric keypad to manually enter a phone number or e-mail address in the *To:* field. The default entry mode for the *To:* field is **123** (number). To switch to Multi-tap Mode to enter an e-mail address, utilize the Soft key to select **123** > *Word*, *Abc*, *ABC*, or *Symbols*. See ["Text Entry," p. 27.](#page-27-0)

- 2. To access the text entry field, select **OK**.
- 3. Compose a message using the Alphanumeric keypad. See ["Text Entry," p. 27.](#page-27-0)
- 4. To send the message, select **SEND**, or press the Send key **SEND**.

To save the message as a draft before you send it, press the End key , and select *Yes*. Your message is saved in the *Drafts* folder.

### **TXT message options**

To customize a new text message, select **Options** when the cursor is in the text entry field, and one of the following options:

*Save As Draft* — Save your message in the *Drafts* folder.

*Add Graphic* — Include a graphic icon in your message. Enhanced messages cannot be sent to e-mail addresses.

*Add Sound* — Include a sound in your message. Enhanced messages cannot be sent to e-mail addresses.

*Add Name Card* — Include a name card in your text message.

*Add Quick Text* — Insert text from the *Add Quick Text* gallery into your document. See the *Quick Text* option under ["Message](#page-41-0)  [Settings," p. 41](#page-41-0).

*Priority Level* — Set the priority level. Select *High*, or *Normal*. If set to high, "URGENT" appears at the top of receiver's message.

*Cancel Message* — Close the message without sending it. To save it in the *Drafts* folder, select *Yes*. To delete the message and exit, select *No*.

### **Picture Message**

To compose and send a picture message, do the following:

- 1. To compose a new message from Standby Mode, select **MENU** > *Messaging* > *New Message* > *Picture Message* or press the Left Soft key **Message** > *New Message* > *Picture Message*. Select a recipient or enter in the contact phone number or email address. For more information, see ["TXT Message," p. 35](#page-35-0).
- 2. To access the text entry field, select **OK**.
- 3. Enter the message in the *Text:* field using the keypad. See ["Text](#page-27-0)  [Entry," p. 27](#page-27-0). The number of characters used (out of a maximum of 1000 per message) appears in the top left corner of the picture message screen. No additional text can be entered when all characters have been used.
- 4. To add a picture, scroll to *Picture:*, and select **My Pics**. Scroll to the desired picture and select **OK**. To add a new picture using the built-in camera, select **My Pics** > **Options** > *Take Picture* > **OK**.
- 5. To add a sound file, scroll to *Sound:*, and select **Sounds**. Scroll to the desired sound and select **OK**. To record a new sound, select **Sounds** > *Record New*. To listen to a recorded sound, select **Play**.
- 6. To add a message title, scroll to *Subject:*. Enter text (up to 80 characters) using the keypad.
- 7. To send the message, select **SEND**, or press the Send key  $\sqrt{s_{END}}$ . To save the message as a draft before you send it, press the End key  $\lceil \frac{\text{FNO}\odot}{\text{FNO}\odot} \rceil$ , and select *Yes*. Your message is saved in the *Drafts* folder.

### **Picture message options**

To set picture message options, select **Options**, when the cursor is in the *Text:*, *Picture:*, *Sound:*, or *Subject:* fields, and you may select from the following:

*Preview* — View your message.

*Save As Draft* — Save your message to the *Drafts* folder.

*Add Quick Text* — Insert text from the *Add Quick Text* gallery (in *Text:* and *Subject:* only).

#### **Messaging**

*Add Slide* — Add a slide to the message.

*Priority Level* — Set the priority level to *High* or *Normal*.

*Remove Picture* — Remove a picture from the message (if previously added, and when the cursor is in this field).

*Remove Sound* — Remove a sound file from the message (if previously added, and when the cursor is in this field).

*Remove Slide* — Remove slide file from the message (if previously added).

*Cancel Message* — Close the message without sending it. To save it in the *Drafts* folder, select *Yes* > **OK**. To delete the message and exit, select *No*.

### ■ **Inbox**

Your phone can receive text messages, enhanced messages, picture messages, e-mails using SMS, and alerts in the Inbox (network service).

When you receive an incoming message, an alert is displayed. To immediately view the new picture, or text message (if *TXT Auto View* is off), select *View Now*. If you select *View Later*, the new message notification icon  $\Box$  is displayed.

The text (if *TXT Auto View* is on), or picture message will be automatically displayed. For details, see ["Message Settings," p. 41](#page-41-0).

### **View the Inbox**

To access the Inbox, from Standby Mode, select **MENU** > *Messaging* > *Inbox* or press the Left Soft key **Message** > *Inbox*. The number of messages in the inbox is shown in parentheses. When you open the inbox, the list of messages is displayed. The newest messages are displayed first. Select a message and **Erase** > *Yes* to delete the selected message, select **OPEN** to view the message, or select **Options** and from the following:

*Reply* — Send a *TXT Message*, or *Picture Message* reply.

*Reply w. copy* — Send a reply which includes the original message text (text messages only).

*Forward* — Forward the message to another phone number, or e-mail address or upload the message to *Online Album*.

*Lock* — Protect the message from being deleted.

*Add To Contacts* — Save the contact information to Contacts (if the recipient is not in the Contact List).

*Erase Inbox* — Delete all messages in your inbox.

*Message Info* — Display sender information, time stamp, and other information.

### **View or play messages**

To view or play a message in the inbox, select the message and **OPEN**. If necessary, scroll up or down to view the whole message.

**Erase** — To delete the selected message, select *Yes* > **OK**.

**Mute** — Disable the sound (for picture messages with sound attached).

**REPLY** — Send a *TXT Message*, or *Picture Message* reply.

Select **Options** and you may select from the following:

- *Play Again* Listen to the sound again (for picture messages with sound attached).
- *Forward* Forward the message to another recipient.
- *Erase* Delete the message.
- *Save Picture* Save the picture (for messages with a picture attached).
- *Save As Ringtone* Save the sound and use it as your ringtone (for picture messages with sound attached).
- *Save Sound* Save the sound (for picture messages with sound attached).

**Messaging**

- *Reply w. copy* Send a reply which includes the original message text (text messages only).
- *Save Quick Text* Save the message text in the *Quick Text* gallery.
- *Lock* Protect the message from being erased.
- *Add To Contacts* Save the contact information to the Contacts (if the recipient is not in the Contact List).
- *Message Info* Display sender information, time stamp, and other information.

# ■ **Sent Messages**

The *Sent* folder stores text, or picture messages that have been delivered to their recipients. The number of messages stored in the *Sent* folder is shown in brackets. To open the *Sent* folder, from Standby Mode, select **MENU** > *Messaging* > *Sent* or press the Left Soft key **Message** > *Sent*.

The list of sent messages is displayed. The newest message is displayed first. Highlight a message, and you may select from the following:

**Erase** — To delete the sent message, select *Yes*.

**Options** — Select from the available options.

**OPEN** — View the message. With the message open, press **Options** and you may select from the following:

- *Play Again* Play the sound again (for picture messages with sound attached).
- *Forward* Forward the message to another recipient.
- *Erase* Delete the selected sent message (for picture messages with sound attached).
- *Lock* Protect the message from being erased.
- *Save Quick Text* Save the message text in the *Quick Text* gallery.
- *Add To Contacts* Add the recipient to Contacts (if the recipient is not in the Contact List).
- *Message Info* Display recipient information, time stamp, and other information.

### ■ **Draft Messages**

The draft folder is used to store drafts of text and picture messages. The number of messages stored in *Drafts* is shown in brackets. To open the *Drafts* folder, from Standby Mode, select **MENU** > *Messaging* > *Drafts* or press the Left Soft key **Message** > *Drafts*. The newest message is displayed first. Highlight a message, and select from the available options.

# <span id="page-41-0"></span>■ **Message Settings**

To configure settings for messages, from Standby Mode, select **MENU** > *Messaging* and press the Left Soft key **Settings**, or press the Left Soft key **Message** and press the Left Soft key **Settings**, and one of the following:

*Entry Mode* — Change the Default Entry mode for writing text to *Word*, *Abc*, *ABC*, *123*.

*Auto Save Sent* — Select whether to automatically save all sent messages to the *Sent* folder. To be asked every time to save a sent message, select *Prompt*.

*Auto Erase Inbox* — Select whether to automatically erase the oldest (unlocked) message from the Inbox when the device memory is full. If set to *Off*, you are prompted to delete messages from your Inbox when the memory is full.

*TXT Auto View* — Select whether to display incoming text messages automatically. If set to *Off*, it will display a prompt message to select *View Now* or *View Later* when a message is received.

#### **Messaging**

*Picture Auto Receive* — Select whether to save incoming picture messages automatically. If set to *Off*, you can select *Reject* to refuse to receive the message.

*Quick Text* — View and edit *Quick Text* entries, which are short, prewritten messages that can be recalled and inserted into a text message. The gallery of preloaded and user-defined *Quick Text* entries is displayed. To add an entry, select **New**, enter the text, and select **OK**. To erase a *Quick Text* entry, highlight the entry, and select **Erase** > *Yes*.

*Voicemail #* — Change the default 1-touch dialing number for voicemail. Enter the new number, and select **OK**.

*Callback #* — Change the default callback number. Enter the new number, and select **OK**.

*Signature* — Create or edit text that is appended to each outgoing message. If you do not want to add a signature, select *None* > **OK**. Select *Custom*, enter the signature text, and select **OK**.

## ■ **Voicemail Messages**

Voicemail is a network service that allows you to listen to voice messages recorded in the voicemail box. When you have a new voice message, your phone alerts you and prompts you to listen now or later. If you select *Listen later*, the voicemail icon  $\mathbb{R}^3$  is displayed in Standby Mode.

### **Listen to voicemail messages**

When you see a new voice message alert, select *Listen now* to access your voicemail box. You can also select **Message** > *Voicemail*, or press and hold the voicemail 1-touch dial key  $\log n$ .

The number of new messages and the date and time of the last message received are displayed. To access your voicemail box, select **CALL**. To reset the voicemail counter, select **Clear** > *Yes*. The new voicemail icon disappears from the screen.

Resetting the voicemail counter does not delete voicemail from your voicemail box. To delete messages, you must access your voicemail box and use the voicemail system commands. If the storage limit of your voicemail box is exceeded, old messages may be overwritten.

### ■ **Mobile Instant Messaging**

For details about instant messaging (network service), see ["Mobile Instant Messaging," p. 54](#page-54-0).

## ■ **E-mail Messages**

For details about E-mail messages (network service), see ["E-mail Messages," p. 53](#page-53-0).

### ■ **Chat**

To launch a browser and chat with IM users (network service), in Standby Mode, select **Message** > *Chat*.

# **6. Contacts**

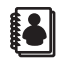

You can keep track of contact information in *Contacts*. Contact names are saved in *Contacts* memory, and each contact entry can contain multiple phone numbers and e-mail addresses. Contact entries can be assigned to 1-touch dials, picture IDs, ringtones, and caller groups.

## <span id="page-44-0"></span>■ **Create New Contacts**

To add a contact to your Contact List:

- 1. Select **MENU** > *Contacts* > *New Contact*.
- 2. Scroll to each field, and enter the contact information for any of the following:

*Name:* — the name of the contact, which is displayed in the Contact List. If no name is entered, the default phone number or email address is displayed in the Contact List.

*Mobile 1:* – the primary mobile phone number for the contact. This is the default number for the contact.

*Home:* — the home phone number for the contact

*Work:* — the business phone number for the contact

*Email 1:* – the primary e-mail address for the contact

*Group:* — a caller group for the contact. See ["Edit caller](#page-48-0)  [groups," p. 48](#page-48-0).

*Picture:* — a picture ID for the contact. See ["Assign Picture ID,"](#page-46-0)  [p. 46](#page-46-0).

*Ringtone:* — a distinctive ringtone for the caller.

See ["Add a Ringtone," p. 46.](#page-46-1)

*Mobile 2:*  $-$  the secondary mobile phone number for the contact

*Fax:* — the fax number for the contact

*Email 2:* — the secondary e-mail address for the contact

#### 3. Select **SAVE**.

You can also quickly create a contact in Standby Mode by entering the number and selecting **Save** > *Add New Contact* and follow the steps above. If no name is entered, the default phone number or email address is displayed in the Contact List.

### **Change the default number**

The default number is the contact number that is called when you dial by contact name. To change the default number when multiple numbers are assigned to a single contact:

- 1. Select **Contacts**, then scroll to the contact you wish to modify, and press **Edit**.
- 2. Highlight the phone number you wish to set as the default number, and select **Options** > *Set As Default* > **OK** > *Yes* or *No*.

### **Set up phone numbers with pauses**

Pause codes instruct the receiving system to pause or wait before entering the numbers that follow them in the dialing string. You can insert a wait or pause to separate additional digits (for example, a password or extension) from the main phone number.

To add a pause code to a new phone number in Standby Mode, do the following:

1. Enter the number. Select **Options** and one of the following:

*2-Sec Pause* — to set the device to pause for two seconds before dialing the secondary numbers. "P" appears in the dialing string. You can enter as many pauses as you need to accommodate the timing on automated answering services.

*Wait* — to set the phone to wait for you to send (or manually enter) the secondary numbers. "W" appears in the dialing string.

2. Enter additional number(s) and select **Save**.

**Contacts**

- 3. If *Add New Contact* is selected, choose a number, and select **OK**. Enter a name or other fields, and select **SAVE**.
- 4. If *Update Existing* is selected, choose an existing contact > a number > **OK**.

### <span id="page-46-0"></span>**Assign Picture ID**

You can set the phone to display the picture of a caller from your Contact List when your phone rings. To assign a picture ID to a contact in Standby Mode:

- 1. Select **Contacts**, scroll to the contact you wish to modify, and select **Edit**.
- 2. Scroll to the *Picture:* field, and select **Set**.
- 3. Highlight an image from *My Pictures*, and select **OK**.
- 4. To save the picture ID for the contact, select **SAVE**.

### <span id="page-46-1"></span>**Add a Ringtone**

You can add a distinctive ringtone to distinguish which contact is calling. To assign a ringtone to a contact in Standby Mode:

- 1. Select **Contacts**, scroll to the contact you wish to modify, and select **Edit**.
- 2. Scroll to the *Ringtone:* field, and select **Set**.
- 3. Highlight an existing ringtone from the ringtone list, and select **OK**, or select **Play** to listen to the ringtone.
- 4. To save the Ringtone for the contact, select **SAVE**.

# ■ **Contact List**

The Contact List can store up to 500 contacts. The amount of numbers, email addresses, and contact information that you can save may vary, depending on the length and the total number of entries in the Contact List.

### **Access the Contact List**

To view the Contact List, press **Contacts** in Standby Mode, or select **MENU** > *Contacts* > *Contact List*. To quickly find a contact you want, enter the first letter of the contact name in the *Go To* field. Matching entries are displayed.

To call the highlighted contact, press the Send key  $\sqrt{s_{\text{END}}}$ . When you select a contact name, the default number associated with the contact is used unless you select another number. To call another number of the highlighted contact, select **VIEW**, scroll to a number, and press the Send key  $\sqrt{s_{END}}$ . Or you can scroll left or right using the Directional key, and press the Send key  $\lceil s_{\text{END}} \rceil$ .

### **View or Edit the Contact List**

To edit a contact in Standby Mode, select **Contacts**, scroll to desired contact, and select **Edit**.

To view contact information, select **Contacts**, scroll to desired contact, and select **VIEW**. Numbers, e-mail addresses, or groups are displayed for the contact. Select one of the following:

**Erase** — Delete the contact.

**EDIT** — Modify the contact information. For editing options, see ["Create New Contacts," p. 44](#page-44-0).

**Options** — Send a text, select *New TXT Msg* or picture message, select *New Picture Msg* to the contact. To call the contact, select *Call*.

### **Contact List Options**

In Standby Mode, select **Contacts**, scroll to the contact you want, select **Options**, and choose from the following:

*New Contact* — Create a new contact.

*Erase* — Delete the contact.

*New TXT Msg* — Send the contact a text message (network service).

*New Picture Msg* — Send the contact a picture message (network service).

**Contacts**

*Set As ICE Contact* or *Unassign ICE Contact* — Assign or unassign your contact as an ICE (In Case of Emergency) contact.

*Call* — Dial the contact (network service).

*Send Name Card* — Send the name card to a compatible device using Bluetooth.

*Erase All* — Delete all contacts.

# ■ **Groups**

From Standby Mode, to access the *Groups* menu, select **MENU** > *Contacts* > *Groups*. The default caller groups are *No Group*, *Business*, *Family*, *Friends*, *Other*, and *VIP*.

A contact can only be associated with one caller group at a time. If you add a contact from one group to another group, that contact is removed from the first group.

### **Create a new caller group**

In Standby Mode, select **MENU** > *Contacts* > *Groups* > **New**, enter the new group name, and select **SAVE**. See ["Add contacts to](#page-48-1)  [groups," p. 48.](#page-48-1)

### <span id="page-48-0"></span>**Edit caller groups**

Once created, caller groups can be updated with new contacts, renamed, or erased. The default caller groups cannot be renamed or erased.

### <span id="page-48-1"></span>**Add contacts to groups**

To edit caller groups and assign contacts to them:

- 1. In Standby Mode, select **MENU** > *Contacts* > *Groups*.
- 2. Highlight a group from the list, and select **VIEW** > **ADD**; or **Options** > *Add*.
- 3. Highlight the desired contact, select **MARK** and continue until all contacts are marked and then select **Done**.

To edit individual contacts and add them to caller groups:

- 1. In Standby Mode, select **Contacts**, scroll to the contact you want to add to a group, and **Edit**.
- 2. Scroll to the *Group:* field, and select **Set**.
- 3. Highlight an existing group from the list of group names, and select **OK**. Select **SAVE** to update the contact.

### **Rename a group**

In Standby Mode, select **MENU** > *Contacts* > *Groups*, highlight the group you want to rename (except the default groups), and select **Options** > *Rename*. Edit the caller group name, and select **SAVE**.

### **Erase a group**

To erase a group you have created. From the Standby Mode, select **MENU** > *Contacts* > *Groups*, highlight the group, and select **Options** > *Erase* > *Yes*. The contacts associated with the group are not erased.

### **Send a group message**

To send a message to a group (network service). From the Standby Mode, select **MENU** > *Contacts* > *Groups*, the group name, and **Options** > *New TXT Msg* or *New Picture Msg*. Create the message you want to send to the group, and select **SEND**. See ["New](#page-35-1)  [Message," p. 35.](#page-35-1)

### ■ **1-touch Dials**

You can associate any mobile, home, or work number in the Contact List with a 1-touch dial key from 2 to 999 (network service). 1-touch dial key  $\lceil \cdot \cdot \cdot \rceil$  is used to access voicemail. 1-touch dial keys 97 (#BAL) are used to check your billing balance. 1-touch dial keys 98 (#MIN) are used to check your Verizon Wireless usage. 1-touch dial keys 99 (#PMT) are used to make a bill payment. To dial a 1-touch dial number, see ["Call a 1-touch dial number," p. 23](#page-23-0).

### **Set up 1-touch dialing**

- 1. From Standby Mode, select **MENU** > *Contacts* > *Speed Dials*.
- 2. Scroll to an unassigned 1-touch dial slot, and select **SET**.
- 3. Highlight the contact you want to assign to the selected 1-touch dial slot, and select **OK**.
- 4. If more than one number is saved in the contact, highlight the mobile, home, or work number you want to assign, and select **OK**. Select **OK** again to set. If only one number is saved, "Set Speed Dial to contact?" will appear on your display. Select *Yes* and press the **OK** key to save the speed dial.

### **Edit 1-touch dial numbers**

- 1. From Standby Mode, select **MENU** > *Contacts* > *Speed Dials*.
- 2. Scroll to an assigned 1-touch dial slot, and select **SET**.
- 3. Select *Yes* to overwrite the existing 1-touch dial number. Highlight the contact you want assigned to the selected 1-touch dial slot, and select **OK**.
- 4. If more than one number is saved in the contact, highlight the new mobile, home, or work number you want to assign, and select **OK**. Select **Yes** to set.

### **Delete 1-touch dial numbers**

From Standby Mode, select **MENU** > *Contacts* > *Speed Dials*, scroll to desired assigned 1-touch dial slot, and **Remove** > *Yes*.

Or in Standby Mode select **Contacts** > scroll to a contact assigned with 1-touch dial numbers > **VIEW** > a number > **EDIT** > **Options** > *Remove Speed Dial* > *Yes*.

### ■ In Case of Emergency (ICE)

You can set up to three contacts as your In Case of Emergency (ICE) contacts. You can call ICE contacts even if your phone is locked. See ["Security," p. 72.](#page-72-0)

A contact can only be assigned as one ICE contact. If you assign the same contact to different ICE contacts, your phone accepts the last assignment only.

### <span id="page-51-0"></span>**Add a new ICE contact**

To add a new ICE contact, do the following:

1. From Standby Mode, select **MENU** > *Contacts* > *In Case of Emergency*, an unassigned contact, and **ADD**. Select one of the following:

*From Contacts* — Add an existing contact from your Contact List.

*New Contact* — Create a new contact and set it as an ICE contact. See ["Create New Contacts," p. 44.](#page-44-0)

- 2. If *From Contacts* is selected, highlight a contact, and select **OK**.
- 3. If *New Contact* is selected, enter a name or other fields, and select **SAVE**.

### **ICE contacts options**

For more options on ICE contacts. From Standby Mode, select **MENU** > *Contacts* > *In Case of Emergency*, an assigned contact, and from the following:

**Call** — Call the ICE contact.

**VIEW** — View the details of the contact.

• To delete the contact from Contact List, select **Erase**.

#### **Contacts**

- To modify the information of the contact, select **EDIT**. For editing options, see ["Create New Contacts," p. 44.](#page-44-0) Both the erase and edit options affect your Contact List. For example, if you erase a contact, the contact is deleted from both ICE contacts list and Contact List. Always be careful when you select either option.
- For further contact options, select **Options** > *New TXT Msg*, *New Picture Msg*, or *Call*.

**Options** — Modify the ICE contact entry. To assign another contact as the ICE contact entry, select *Re-assign*. See ["Add a new ICE contact,"](#page-51-0)  [p. 51.](#page-51-0) To unassign the entry, select *Unassign*.

### **Add Personal Information**

To create personal information of your own, or for ICE contacts. From Standby Mode, select **MENU** > *Contacts* > *In Case of Emergency* > *Personal Info* > **ADD**. After adding the information, press **SAVE** to retain it, or **Cancel** to exit.

To edit or erase the existing note, highlight a note > **VIEW** > **EDIT** or press **Erase** > *Yes* to delete the selected note.

# <span id="page-53-0"></span>**7. E-mail Messages**

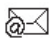

To launch the internet browser and access the email messaging screen (network service), in Standby Mode, select **Message** > *Email*. A Mobile Web session starts, scroll to an email provider and press the OK key. Follow the on-screen prompts to log into your account.

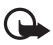

**Important**: Exercise caution when opening messages. Messages may contain malicious software or otherwise be harmful to your phone.

**Mobile Instant Messaging**

#### <span id="page-54-0"></span>**8. Mobile Instant Messaging** ு

To access instant messaging (network service), in Standby Mode, select **Message** > *Mobile IM* > *Get New Applications* to download IM applications, or use one of the applications preloaded. After launch the application, press the Right soft key **Menu**, scroll to "Go To URL" to enter a web address for your IM site, and follow the on-screen prompts to log into your account.

# **9. My Ringtones**

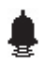

You can set your favorite music as a ringtone, a contact ID for a particular contact, or as alert sounds for calendar entries through *My Ringtones*. From Standby Mode, select **MENU** > *My Ringtones* > *Get New Applications* > *Get New Applications* again to download a new ringtone, or use one of the tones stored in the this folder.

To apply a ringtone, highlight the tone, and select **Set As** > *Ringtone*, *Contact ID*, or *Alert Sounds*. To listen to the highlighted ringtone, select **PLAY**. To delete the highlighted ringtone (except the default ringtones), select **Options** > *Erase*, or *File Info* to view file information about the highlighted ringtone.

**Recent Calls**

# **10. Recent Calls**

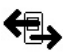

Information about missed, received, or dialed calls is stored in *Recent Calls*. When the number of calls exceeds the maximum, the most recent call replaces the oldest.

### ■ **View Calls**

To view calls from Standby Mode, select **MENU** > *Recent Calls* > *Missed*, *Received*, *Dialed*, *Blocked* (*Blocked* is only available when *Block All* or *Contacts Only* is set to incoming calls. See ["Security,"](#page-72-0)  [p. 72](#page-72-0)), *All*, or *View Timers*. The calls are listed by most recent first.

Missed calls are calls that are not answered. The missed calls feature does not function when your phone is turned off. Received calls are calls that are answered. All dialed calls are saved in *Dialed*. The calls that are dialing from the restricted list are saved in *Blocked*.

When viewing the call lists, the following options are available:

**Message** — Send the selected number a *New TXT Msg* or *New Picture Msg*. See ["New Message," p. 35.](#page-35-1) This option is not shown for unavailable or voicemail numbers.

**OPEN** — View call details.

**Options** — To view more details, or protect the call from being erased, select *Save*, *Erase*, *Lock*, *Erase All*, or *View Timers*.

## ■ **View Call Timers**

You can view the total number of calls, duration (mm:ss) of calls, and the data transfer information with the *View Timers* option.

From Standby Mode, select **MENU** > *Recent Calls* > *View Timers* > *Last Call*, *All Calls*, *Received Calls*, *Dialed Calls*, *Roaming Calls*, *Transmit Data*, *Received Data*, *Total Data*, *Last Reset*, *Lifetime Calls*, or *Lifetime Data Counter*.

**Note:** Some timers may be reset during service or software upgrades. The actual time invoiced for calls and services by Verizon Wireless may vary, depending on network features, rounding off for billing, taxes, and so forth.

### **Reset Call Timers**

To reset a selected call or data timer or to reset all timers to zero (except *Lifetime Calls* and *Lifetime Data Counter*), do the following:

- 1. From Standby Mode, select **MENU** > *Recent Calls* > *View Timers*.
- 2. Highlight the timer you want to modify, and select **Reset** > *Yes*.
- 3. Select **Reset All** > *Yes* to reset all timers (except *Lifetime Calls* and *Lifetime Data Counter*).

# **11. VZ Navigator**

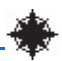

*VZ Navigator* supports GPS-related service, helping you find your way. With *VZ Navigator*, you can get your current location, or get directions from the current location to a selected address. Select **MENU** > *VZ Navigator* > **OK** to download navigator applications. To use this service, you must turn on *Location On*, see ["Location](#page-72-1)  [Setting," p. 72.](#page-72-1)

# **12. Settings & Tools**

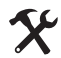

Use the *Settings & Tools* menu to customize your phone and to use your phone as an organizer and personal digital assistant.

### ■ **My Verizon**

The Verizon Wireless *My Verizon* web portal (network service) allows you to access your account information. From Standby Mode, select **MENU** > *Settings & Tools* > *My Verizon* or press the Directional key to the left in Standby Mode. For more information, contact Verizon Wireless.

### ■ **Tools**

To access the voice commands, calculator, calendar, calendar preview, alarm clock, stopwatch, world clock, and notepad. From Standby Mode, select **MENU** > *Settings & Tools* > *Tools*.

### **Voice Commands**

Voice commands allow you to do things by verbal command (for example, make calls, confirm voicemail, and so on). To activate voice commands. From Standby Mode, select **MENU** > *Settings & Tools* > *Tools* > *Voice Commands*, or press the Voice Command key  $\left(\overline{G_n}\right)$  on the right side of the phone. See "Phone at A Glance," [p. 11.](#page-11-0) For more details, see ["Voice commands," p. 78.](#page-78-0)

### **Calculator**

Calculator allows you to perform simple mathematical calculations. To use the calculator:

- 1. From Standby Mode, select **MENU** > *Settings & Tools* > *Tools* > *Calculator*.
- 2. Enter the first number of the calculation using the Alphanumeric keypad.

**Settings & Tools**

- 3. Use the Directional key to add (up), subtract (down), multiply (right), or divide (left) values.
- 4. Enter the second number.
- 5. Press the OK key (equals) to solve your equation.

Select **Operator** to use parentheses in your equation or to enter an exponent (*Power*).

Press the Clear key CLR to delete a keystroke, or select Clear to cancel your calculation and clear the screen.

Press  $\#$   $\left[\begin{matrix} -\frac{1}{2} \\ \frac{1}{2} \\ \$  $\sqrt{*_{\circ+}}$  to enter a decimal point.

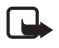

**Note:** This calculator has limited accuracy and is designed for simple calculations.

### **Calendar**

The calendar allows you to document your agenda and keep it convenient and easy to access. You can schedule events into the calendar and set your phone to alert you with a reminder.

### **Schedule a new event**

- 1. From Standby Mode, select **MENU** > *Settings & Tools* > *Tools* > *Calendar* (or press down on the Directional key in Standby Mode). Scroll to the required event date and select **Add**.
- 2. Enter the event title, start and end date, and time using the Alphanumeric keypad.
- 3. To set the time zone, select *Time Zone* > **Set** > a zone > **OK**.
- 4. To set the frequency, select *Recurrence* > **Set** > a frequency > **OK**.
- 5. To set a tone, select *Tone* > **Set** > a tone > **OK**.
- 6. To set vibrate on, select *Vibrate* > **Set** > *On* > **OK**.
- 7. To set a reminder, select *Reminder* > **Set** > a setting > **OK**.
- 8. To save the settings, select **SAVE**. The date scheduled with events is highlighted in different color.

### **Delete an existing event**

- 1. From Standby Mode, select **MENU** > *Settings & Tools* > *Tools* > *Calendar* (or press down on the Directional key in Standby Mode), scroll to the event date, and **VIEW**.
- 2. Highlight the event entry you want to remove and press the Left Soft key **Erase** > *Yes* > **OK**.

### **Update an existing event**

- 1. From Standby Mode, select **MENU** > *Settings & Tools* > *Tools* > *Calendar* (or press down on the Directional key in Standby Mode), scroll to the event date, and **VIEW**.
- 2. Highlight the event entry you want to modify, and select **VIEW** > **EDIT**.
- 3. Highlight and edit the event entry fields you want to update, and select **SAVE**.

To set the calendar options. From the Standby Mode, select **MENU** > *Settings & Tools* > *Tools* > *Calendar* > **Options** (or press down on the Directional key in Standby Mode) and one of the following:

- *Weekly* View a weekly calendar preview.
- *Daily* View a daily calendar preview.
- *Go to Date* Enter a specific date using the Alphanumeric keypad.
- *Erase a Day* Delete the events of a highlighted day.
- *Erase Passed* Delete past events.
- *Erase All* Delete all events on your calendar.
- *Calendar Preview* Display the event information in Standby Mode. See ["Calendar Preview",](#page-61-0) below.

### <span id="page-61-0"></span>**Calendar Preview**

Calendar preview reminds you the events of the current date. From Standby Mode, select **MENU** > *Settings & Tools* > *Tools* > *Calendar Preview* > *Main Screen* > *On*. If select *Off*, is displayed in Standby Mode.

**Settings & Tools**

To set the font size of an event. In Standby Mode, select **MENU** > *Settings & Tools* > *Tools* > *Calendar Preview* > *Font Size* > *Normal* or *Large*.

### **Alarm Clock**

Alarm clock allows you to set up to three alarms. You must turn on your phone to use the alarm clock. To set an alarm:

- 1. From Standby Mode, select **MENU** > *Settings & Tools* > *Tools* > *Alarm Clock* > *Alarm 1*, *Alarm 2*, or *Alarm 3*.
- 2. Scroll left or right to activate the alarm.
- 3. Highlight the *Set Time* field and use the Alphanumeric keypad to enter the time of day the alarm will sound. Press the Left Soft key to select either **am** or **pm**.
- 4. To set how often the alarm will occur, highlight the *Frequency* field and scroll left or right.
- 5. To choose an alarm ringtone, highlight the *Ringer* field, and select **Set**, the desired ringtone, and **OK**.
- 6. Select **SAVE**. When an alarm is set,  $\mathbb{C}$  is displayed in Standby Mode.

To turn an alarm off, from Standby Mode select **MENU** > *Settings & Tools* > *Tools* > *Alarm Clock*. Highlight the alarm you want to modify, and select **OK** > change to *Off* > **SAVE** > "Set on" will appear on the display > select *No*.

When an alarm time is reached, the alarm tone sounds or vibrates, depending on the master volume settings. To set it to vibrate without sound, press the Volume keys to *Vibrate Only*. See ["Phone](#page-11-0)  [at A Glance," p. 11](#page-11-0). Select *Snooze* to turn the alarm off and have it sound again after 10 minutes. Select *Dismiss* to turn off the alarm.

### **Stopwatch**

The stopwatch can be used to measure elapsed time, such as for a sporting event. You can time up to ten records.

The stopwatch accuracy is not the same as that of a professional instrument. Therefore, Nokia advises against its use for official competitions or any other event in which a high-precision device would be required to establish exact times.

To time an event, from Standby Mode, select **MENU** > *Settings & Tools* > *Tools* > *Stopwatch* > **START**. The elapsed time is displayed in mm:ss:ms format.

To time multiple events and mark the elapsed time for each event you are measuring, select **Split** (this option is only available while timer is running).

To stop the watch, select **STOP**. To reset the watch to zero, select **Reset** when the watch is stopped.

### **World Clock**

World clock allows you to determine the current time in another time zone or country.

From Standby Mode, select **MENU** > *Settings & Tools* > *Tools* > *World Clock*. The world map is displayed.

To display the time in a city, scroll on the world map to the city.

To view a list of cities, select **Cities**.

To turn daylight savings time On or Off for a city, select the city and **Set DST**.

### **Notepad**

Notepad allows you to add, read, edit, or erase notes. To create a note from Standby Mode, select **MENU** > *Settings & Tools* > *Tools* > *Notepad* > **New** or **Add**. Enter your note text (see ["Text Entry,"](#page-27-0)  [p. 27\)](#page-27-0), and select **SAVE**.

To view or edit a note, highlight the note, and select **VIEW** > **EDIT**. To delete one note or all notes, select **Options** > *Erase* or *Erase All*.

### ■ **Bluetooth Menu**

Bluetooth technology enables wireless connections between electronic devices within a range of 10 meters (33 feet). A Bluetooth connection can be used to send images, text, gallery files, voice recordings, notes, or to connect wirelessly to other devices using Bluetooth technology, such as computers. You can synchronize your phone and your PC using Bluetooth connectivity.

Since devices using Bluetooth technology communicate using radio waves, your phone and the other devices do not need to be in direct line-of-sight. However, the connection can be subject to interference from obstructions, such as walls, or other electronic devices.

This device is compliant with Bluetooth specification 2.0 + EDR supporting the following profiles: HSP V1.1 (headset profile), HFP V1.5 (handsfree car kit profile), PBAP (phonebook access profile), and OPP (object push profile for vCard and vCalendar).

To ensure interoperability between other devices supporting Bluetooth technology, use Nokia approved enhancements for this model. Check with the manufacturers of other devices to determine their compatibility with this device.

There may be restrictions on using Bluetooth technology in some locations. Check with your local authorities or Verizon Wireless. For more information, see the Bluetooth Technology organization website: **<https://www.bluetooth.org/>**.

From Standby Mode, select **MENU** > *Settings & Tools* > *Bluetooth Menu* and you may select from the following options:

- 1. *Add New Devices* to set up a pairing between your phone and another device with Bluetooth technology.
- 2. **Turn On** or **Turn Off** to activate or deactivate Bluetooth connectivity.  $\mathbf{\hat{x}}$  at the top of the display indicates an active Bluetooth connection.
- 3. Select **Options** and you may select from the following:
	- 1. *My Phone Name* to set the name of your device that is to be seen by others. Enter a name, and select **OK**.
	- 2. *Discovery Mode* to allow your device to be searched by other devices in the area. To hide your phone from other users, select *Off*.
	- 3. *File Receiving* to set the level of security when receiving files from other devices. There are three levels of security available:
		- *Always Ask* to prompt you for permission each time you receive a file
		- *Always Accept* to always accept files
		- *Always Reject* to never accept files
	- 4. *Supported Profiles* to view information and help on supported profiles. For example, to use a Bluetooth headset, the phone must have the headset profile.
	- 5. *My Business Card* to edit details of your business card. You can send and receive business cards between other compatible devices.

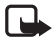

**Note:** Operating the device in hidden mode is a safer way to avoid malicious software. Do not accept Bluetooth connectivity from sources you do not trust. Alternatively, switch off the Bluetooth function. This does not affect other functions of the phone.

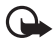

**Important:** Features using Bluetooth technology increase the demand on battery power and reduce the battery life.

### **Pair devices**

1. From the standby screen, press the OK key (**MENU**) to access the Main Menu.

**Settings & Tools**

- 2. Press up on the Directional key to select Settings & Tools, then press the OK key to select.
- 3. Press down on the Directional key to highlight Bluetooth Menu, then press the OK key to select.
- 4. With *Add New Devices* highlighted, press the OK key to select.
- 5. Put the headset you want to connect to in discoverable mode and then press the OK key on your phone.
- 6. Your phone will search for Bluetooth devices nearby and then display a list of available devices. Press down on the Directional key until you have highlighted the headset you want to pair with, then press the OK key (**PAIR**).
- 7. Use the Alphanumeric keypad to enter the passkey of the headset you want to pair with and press the OK key.
- 8. Your phone will then pair with the headset.

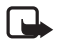

**Note:** The phone automatically attempts to send a passkey of "0000" to the device and shows the message "ATTEMPTING TO AUTO PAIR." The default PIN code is usually 0000. Refer to the Bluetooth accessory's user guide for additional information.

# ■ **Sounds Settings**

To adjust volumes and assign sounds to phone calls and alarms. From Standby Mode, select **MENU** > *Settings & Tools* > *Sounds Settings* and from the following:

- 1. *Call Sounds* To set ringtones for incoming calls. Select *Call Ringtone*, scroll to the desired ringtone, and press **OK**. To set the phone to vibrate when receiving a call, select *Call Vibrate* > *On*.
- 2. *Alert Sounds* Select the alert type (*Tone*, *Vibrate*, or *Reminder*) for an incoming text message, picture message, or voicemail. Select *Emergency Tone* to set the alert type (*Alert*, *Vibrate*, or *Off*) for emergency dialing.
- 3. *Keypad Volume* To set the volume for the keypad, press the Directional key Up and Down (this option only works when the master volume is not set to *All Sounds Off*, *Alarm Only*, or *Vibrate Only* by pressing the Volume keys, see ["Phone at A](#page-11-0)  [Glance," p. 11](#page-11-0)).
- 4. *Service Alerts* To activate an alert.
	- *ERI* Enhanced roaming indicator (ERI) displays the status of the mobile service (network service). The status can be "Verizon Network", "Extended Network", or "Roaming". See ["Banner," p. 67.](#page-67-0)
	- *Minute Beep* To sound an alert every minute while in a call.
	- *Call Connect* To alert you when a call is connected.
- 5. *Power On/Off* To enable or disable tones when your phone is turned on or off (this option only works when the master volume is not set to *All Sounds Off*, *Alarm Only*, or *Vibrate Only* by pressing the Volume keys, see ["Phone at A Glance," p. 11\)](#page-11-0).

## ■ **Display Settings**

To modify the look and feel of the display. From Standby Mode, select **MENU** > *Settings & Tools* > *Display Settings*.

### <span id="page-67-0"></span>**Banner**

To display a text banner In Standby Mode screen, select **MENU** > *Settings & Tools* > *Display Settings* > *Banner* and from the following: *Personal Banner* — Enter your own banner text of up to 18 characters. To change the text color, select *Text Color*. *ERI Banner* — Select *On* to display the status of the mobile network above your personal banner (network service).

**Settings & Tools**

### **Backlight**

To conserve battery life, you can set the phone backlighting to dim when not used. To set the backlight duration, in Standby Mode, select **MENU** > *Settings & Tools* > *Display Settings* > *Backlight* and from the following:

*Display* — To set how long the main display backlight remains on, scroll and select either *7 seconds*, *15 Seconds*, *30 Seconds*, *Always On*, or *Always Off* and then press **OK**.

*Keypad* — To set how long the keypad backlight remains on, scroll and select either *7 seconds*, *15 Seconds*, *30 Seconds*, *Always On*, or *Always Off* and then press **OK**.

### **Wallpaper**

To set your phone to display a background picture (wallpaper), from Standby Mode, select **MENU** > *Settings & Tools* > *Display Settings* > *Wallpaper* > *Main Screen* > *My Pictures* or *Fun Animations* > an image or an animation and press **OK**, or *Wallpaper* > *Front Screen* > an image and press **OK**.

Select **View** by pressing the Left Soft key to preview an image file as wallpaper. To browse for a new wallpaper, press the Right Soft key to select **Get New**.

### **Display Themes**

To choose the color theme of the background screen, from Standby Mode, select **MENU** > *Settings & Tools* > *Display Settings* > *Display Themes* > *Classic*, *Balloon*, *Bamboo*, or *Gumballs* > **SET**. Press the Left Soft key to **Preview** a highlighted theme.

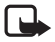

**Note:** The default setting of Display Themes is Classic.

### **Main Menu Settings**

To set the layout of the menu screen, from Standby Mode, select **MENU** > *Settings & Tools* > *Display Settings* > *Main Menu Settings* > *Tab*, *List*, or *Grid*. Press the Left Soft key to **Preview** the highlighted layout and then **List** to return to the available layout options. Select **SET** to select the highlighted layout.

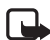

**Note:** The default setting of Main Menu Settings is List.

### **Dial Fonts**

To set the font size of the characters displayed when entering a phone number, from Standby Mode, select **MENU** > *Settings & Tools* > *Display Settings* > *Dial Fonts* and select *Normal* or *Large*.

### **Clock Format**

To set the clock format on your phone's main display or front display, from Standby Mode, select **MENU** > *Settings & Tools* > *Display Settings* > *Clock Format* and select *Main Clock* > *Analog*, *Large Analog*, *Digital 12*, *Large Digital 12*, *Digital 24*, *Large Digital 24*, *Classic*, or *Off*, or *Front Clock* > *Digital*, *Analog*, or *Off*.

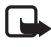

**Note:** The default settings of Main Clock and Front Clock are Large Digital 12 and Digital.

# ■ **Phone Settings**

The *Phone Settings* menu allows you to designate specific network settings and operational modes for your phone.

### **Airplane Mode**

Airplane Mode prevents your phone from receiving radio frequencies, while you can still use functions that do not require network service. To activate Airplane Mode, from Standby Mode select **MENU** > *Settings & Tools* > *Phone Settings* > *Airplane Mode* > *On*.

**Settings & Tools**

### **Set Shortcuts**

Shortcuts allow you to quickly access certain functions. To access your shortcuts, in Standby Mode, press the Directional key Right. Select the shortcut from the available options.

For the default shortcuts, see ["My shortcuts," p. 16.](#page-16-0)

To change the shortcuts, do the following:

- 1. From Standby Mode, select **Menu** > *Settings & Tools* > *Phone Settings* > *Set Shortcuts* > *Set My Shortcuts*.
- 2. Select *Shortcut 1*, *Shortcut 2*, *Shortcut 3*, or *Shortcut 4*, and **SET**.
- 3. Select the application you want and select **OK**.

To reset the assigned shortcut to the default setting, highlight the shortcut, and select the Right Soft key **Options** > Reset Shortcut # and press **OK**.

To reset all of the assigned shortcuts to the default setting, select **Options** > *Reset My Shortcuts* and press **OK**.

To move the shortcuts, do the following:

- 1. Press right on the Directional key in Standby Mode.
- 2. Select a shortcut and press the Right Soft key **Move**.
- 3. Press up or down on the Directional key to move the highlighted shortcut, and select **SAVE**.

## **Set Directional Keys**

To set applications and shortcuts to your Directional key when pressing Up, Left or Down, do the following:

- 1. From Standby Mode, select **Menu** > *Settings & Tools* > *Phone Settings* > *Set Shortcuts* > *Set Directional Keys*.
- 2. Scroll to and select the key to which you want to assign the application, and press **SET**.
- 3. Scroll to and select the application you want and **OK**.

To reset the selected Directional key to the default setting, highlight the key, and press the Right Soft key **Options** > Reset (Direction) Key and press **OK**.

To reset all Directional keys to their default setting, press the Right Soft key **Options** scroll to *Reset Directional Keys* and press **OK**.

### **Voice Command Settings**

To change the settings for voice commands, from Standby Mode, select **MENU** > *Settings & Tools* > *Phone Settings* > *Voice Command Settings*, scroll to and choose from the available options:

- 1. *Choice List* When your phone is unsure of the name or number you have said, a list of three choices is shown. To display the choices, select *Automatic* or *Always On*. To display only the best match, select *Always Off*.
- 2. *Sensitivity* Use the Directional key to set how sensitive the voice recognition on your phone is. If many of your voice commands are rejected, press Down on the Directional key to adjust the setting towards *Reject Less*. If your phone is not recognizing your commands correctly and is activating the wrong names or numbers, press Up on the Directional key to adjust the setting towards *Reject More*.
- 3. *Digit Dialing* Set how your phone recognizes your voice for each number on your keypad.
	- *Adapt Digits* To allow your phone to recognize your voice for each number on your keypad. Your phone asks you to say a sequence of numbers, so they can be recorded and played back to you. You can rerecord them if you are unhappy with your pronunciation, or select **OK** to accept them.
	- *Reset Digits* To restore the number sounds to the original factory settings, if you changed them using *Adapt Digits*.
#### **Settings & Tools**

4. *Sound* — Select *Mode* > *Prompt Mode* for the phone to prompt you for information, *Readout Mode* to prompt you and read the menu items as you navigate, or *Tones Only Mode* to prompt you with beeps only.

Select *Name Settings* > *Speed* to change the speed that a name is played back, or *Volume* to change the volume that a name is played back.

Select *Speakerphone* to turn the speakerphone on or off when the voice recognition is activated.

5. *About* — to view information about the voice signal.

# **Language**

<span id="page-72-2"></span>To set the default language of your phone menu and displays, from Standby Mode, select **MENU** > *Settings & Tools* > *Phone Settings* > *Language* > *English* or *Español*.

# <span id="page-72-0"></span>**Location Setting**

<span id="page-72-1"></span>To share position information over the network, select **MENU** > *Settings & Tools* > *Phone Settings* > *Location Setting*. Select *Location On* to make position information continually available, or *E911 Only* to make it available for emergency services only. Press **OK** to select.

For calls to emergency numbers, location information may be used by the emergency operator to determine the position of the phone. This feature may not function in all areas or at all times. The functionality and accuracy of this feature are dependent on the network, satellite systems, the agency receiving the information and the fold position. Keeping the fold open helps strengthen the signal of the internal GPS antenna.

# **Security**

<span id="page-72-3"></span>To protect the device from unauthorized use, from Standby Mode, select **MENU** > *Settings & Tools* > *Phone Settings* > *Security*.

**72** Download from Www.Somanuals.com. All Manuals Search And Download.

Enter your security code which is by default the last four digits of your phone number and press **OK**. Select from the following options:

*Edit Codes* — To change the security code.

*Restrictions* — To prevent the use of certain functions. Enter your security code which is by default the last four digits of your phone number and press **OK**.

- *Location Setting* To require the security code to access *Location Setting*, select *Location Setting* > *Lock Setting*. See ["Location Setting," p. 72.](#page-72-0)
- *Calls* To restrict calls, select *Incoming Calls* or *Outgoing Calls* and select from the following: *Allow All*, *Contacts Only*, or *Block All*.
- *Messages* To restrict messages, select *Incoming Messages* or *Outgoing Messages* and select from the following: *Allow All* or *Block All*.

*Phone Lock Setting* — Select from *Unlocked* or *On Power Up*. For *On Power Up*, only emergency call, answering incoming calls, and functions of viewing personal information under ICE Contacts List are available. To disable this setting, select *Unlocked*.

*Lock Phone Now* — To lock the phone with security code. When the phone is locked, you must enter your lock code to use the phone again.

*Restore Phone* — To reset phone settings to factory defaults.

# **System Select**

<span id="page-73-0"></span>To set your phone to roam or search for another network when you are not in your home area, from Standby Mode, select **MENU** > *Settings & Tools* > *Phone Settings* > *System Select* and one of the following options:

*Home Only* — Make and receive calls in your home area only.

*Automatic A* or *Automatic B* — Search for service in another network. The roaming rate applies when you are not in your home area.

**Settings & Tools**

# **NAM Selection**

<span id="page-74-2"></span>If your phone is registered with two phone numbers using number assignment modules (NAM) (for example, work and personal numbers), you can choose which number to show to the recipients of your calls. From Standby Mode, select **MENU** > *Settings & Tools* > *Phone Settings* > *NAM Selection* > *NAM 1* or *NAM 2*.

# ■ **Call Settings**

To define how to handle incoming and outgoing calls, from Standby Mode, select **MENU** > *Settings & Tools* > *Call Settings*.

# **Answer Options**

<span id="page-74-0"></span>To determine how calls may be answered on your phone. From Standby Mode, select **MENU** > *Settings & Tools* > *Call Settings* > *Answer Options* and one of the following:

*Flip Open* — Answer the call by opening the flip (default setting).

*Any Key* — Answer the call by pressing any key on the keypad.

*Auto With Handsfree* — Answer the call automatically in about 5 seconds when a headset or hands-free car kit is attached to the device.

# **Auto Retry**

<span id="page-74-1"></span>To set the phone to automatically redial a number when the attempted call fails, from Standby Mode, select **MENU** > *Settings & Tools* > *Call Settings* > *Auto Retry*, select *On* and press **OK**. Occasionally, your network may experience heavy traffic resulting in a fast busy signal when you dial. With automatic retry, your phone redials the number (the number of times is specified by the network) and notifies you when the network is available.

# **TTY Mode**

<span id="page-75-1"></span>A phone with TTY/TDD (teletype/telecommunication device for the deaf) support can translate typed characters to voice. Voice can also be translated into characters and displayed on the TTY. To attach a TTY enabling you to communicate with parties also using a TTY device, from Standby Mode, select **MENU** > *Settings & Tools* > *Call Settings* > *TTY Mode* > "Enabling TTY will disable headset audio" will appear on the display > **OK** and one of the following:

*TTY Full* — Turn on full TTY capability.

*TTY + Talk* — Turn on TTY in voice carry-over (VCO) mode.

*TTY + Hear* — Turn on TTY in hearing carry-over (HCO) mode.

*TTY Off* — Turn off TTY mode.

Scroll to desired choice and press **OK** to select.

# **HAC Mode**

Whining or buzzing noise may occur when some wireless phones are used near some hearing devices, such as hearing aids. To reduce interference, from Standby Mode, select **MENU** > *Settings & Tools* > *Call Settings* > *HAC Mode*, scroll to *On* and press **OK** to select.

# **One Touch Dial**

<span id="page-75-0"></span>To initiate a 1-touch dial call by entering the 1-touch dial digits, from Standby Mode, select **MENU** > *Settings & Tools* > *Call Settings* > *One Touch Dial* > *On*. If set to *Off*, a long press on the 1-touch dial numbers designated in your Contact List will not function. Otherwise, you need to first press the 1-touch dial numbers and press the Send key  $\sqrt{s_{\text{END}}}$ . See ["1-touch Dials," p. 49](#page-49-0).

# **Voice Privacy**

<span id="page-75-2"></span>To protect the privacy of your phone conversation from other callers placing phone calls on the same CDMA network (network service), from Standby Mode, select **MENU** > *Settings & Tools* > *Call Settings* > *Voice Privacy* press **OK** to turn *On*.

**75** Download from Www.Somanuals.com. All Manuals Search And Download.

**Settings & Tools**

# **Touch Tones**

<span id="page-76-0"></span>Touch tones are sound designated to the keys on your phone keypad. You can use touch tones for many automated dial-up services such as banking and airlines or for entering your voicemail box number and password.

To set the key tone length, from Standby Mode, select **MENU** > *Settings & Tools* > *Call Settings* > *DTMF Tones*. Select *Normal* to send out a tone for a fixed period of time no matter how long you press the key or *Long* to send out a continuous tone for as long as you keep the key pressed. Scroll to desired setting and press **OK** to set.

# ■ **Memory**

<span id="page-76-2"></span>To monitor the amount of phone memory you are using for file storage, from Standby Mode, select **MENU** > *Settings & Tools* > *Memory* > *Phone Memory*.

Select from the following options:

*Phone Memory Usage* — To display the total used and available memory (KB or MB, depends on the file size).

*My Pictures* — To display the size of each picture file in *My Pictures*.

*My Sounds* — To display the size of each sound file in *My Sounds*.

To delete a picture or sound file, highlight a file, press the Right Soft key **Options** > *Erase* > scroll through list and mark selected files to be deleted and press the Left Soft key **Done** when finished. Press **OK** to erase the picture(s).

# ■ **Phone Information**

<span id="page-76-1"></span>To view information about your phone, from Standby Mode, select **MENU** > *Settings & Tools* > *Phone Info*. The following information is shown:

*My Number* — The active phone number.

<span id="page-77-1"></span>*SW/HW Version* — The current software and hardware version for your phone.

<span id="page-77-0"></span>*Icon Glossary* — The library of screen icons shown while on a call or when using features.

*Software Update* — To check the status of your current software on your phone, select *Status*. To check if there are new software updates available for your phone, select *Check New* (This feature will not work if you are in roaming or emergency mode).

# ■ **Setup Assistant**

To quickly set some phone settings, from Standby Mode, select **MENU** > *Settings & Tools* > *Setup Assistant* and you may select from the following:

*Set Ringtone* — To set ringtones for incoming calls.

*Set Volume* — To adjust the master volume of the phone by pressing the Directional keys Up or Down.

*Set Alerts* — To set the alert type for an incoming text message, picture message, voicemail, and emergency tone. See ["Sounds](#page-66-0)  [Settings," p. 66](#page-66-0).

*Set Wallpaper* — To set wallpapers for the main or front screen. For details, see ["Wallpaper," p. 68.](#page-68-0)

*Set Backlight* — To set the backlight duration for the main display and keypad. See ["Backlight," p. 68](#page-68-1).

*Set Shortcuts* — To set applications and shortcuts to your Up, Left or Down Directional keys. See ["Set Directional Keys," p. 70](#page-70-0).

*Set Clock Format* — To set the clock format for the main or front clock. See ["Clock Format," p. 69](#page-69-0).

Press the Left Soft key **Done** to return to the *Settings & Tools* menu.

**Voice commands**

# **13. Voice commands**

<span id="page-78-0"></span>Voice commands transform your device into your own virtual personal assistant, letting you use your voice to make phone calls, look up contacts, and so on.

Before using voice services, note the following:

- Voice commands are language-dependent. They are not dependent on the speaker's voice.
- Voice commands are sensitive to background noise. Use them in a quiet environment.
- Very short names are not accepted. Use long names, and avoid similar names for different numbers.

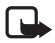

**Note:** Using voice tags may be difficult in a noisy environment or during an emergency, so you should not rely solely upon voice dialing in all circumstances.

# ■ **Activate and use Voice Commands**

To activate voice commands, from Standby Mode, select **MENU** > *Settings & Tools* > *Tools* > *Voice Commands*, or press the Voice Command key  $\left(\overline{\mathbb{F}_{n}}\right)$  (see ["Phone at A Glance," p. 11\)](#page-11-0). The following options are displayed:

*Call <Name> <Loc>* — Say "Call" and then a name or a phone number from your Contact List. For example, "Call Tom Smith", "Call Tom Smith's mobile", or "Call 617 515 212".

*Send <Msg Type>* — Say "Send Message" and you are asked for the type of message. After choosing the message type, you are asked for the contact name or number.

If you say a full-sentence command, such as "Send text to Tom", you are asked to confirm the message and give the contact number. The corresponding message editor opens.

*Lookup <Name>* — Say "Lookup" and the name from your Contact List (for example, "Lookup Tom") to retrieve and display information of the contact.

*Go To <Menu>* — Say "Go To" to open the list of menu options on your device and choose the menu you want. Or say a full command with the application name (for example, "Go To Contacts").

*Check <Item>* — Say "Check" and you are asked for a list of items. Or say "Check status" to hear all status information of your phone, including phone status, voicemail, messages, number of missed calls, time and date, battery level, signal strength, and volume.

*My Verizon* — Say "My Verizon" to access your Verizon Wireless account information.

*Help Guide* — Say "Help Guide" to see instructions on how to use these commands.

For detailed instructions on how to use each command, select the command you want (except for *Help Guide*) and **Info**.

To adjust the settings of your voice commands, select **Settings**. For details, see ["Voice Command Settings," p. 71.](#page-71-0)

**Enhancements**

# **14. Enhancements**

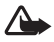

**Warning:** Use only batteries, chargers, and enhancements approved for use with this particular model. The use of any other types may invalidate any approval or warranty, and may be dangerous.

<span id="page-80-0"></span>For availability of approved enhancements, please check with your dealer. When you disconnect the power cord of any enhancement, grasp and pull the plug, not the cord.

# **15. Battery and Charger Information**

# ■ **Battery Information**

<span id="page-81-0"></span>You device is powered by a rechargeable battery. The battery intended for use with this device is BL-4B 700 mAh Li-Ion. This device is intended for use when supplied with power from the following chargers: AC-6U. The battery can be charged and discharged hundreds of times, but it will eventually wear out. When the talk and standby times are noticeably shorter than normal, replace the battery. Use only approved batteries, and recharge your battery only with approved chargers designated for this device. Use of an unapproved battery or charger may present a risk of fire, explosion, leakage, or other hazard.

If a battery is being used for the first time or if the battery has not been used for a prolonged period, it may be necessary to connect the charger, then disconnect and reconnect it to begin charging the battery. If the battery is completely discharged, it may take several minutes before the charging indicator appears on the display or before any calls can be made.

Always turn the device off and disconnect the charger before removing the battery.

Unplug the charger from the electrical plug and the device when not in use. Do not leave a fully charged battery connected to a charger, since overcharging may shorten its lifetime. If left unused, a fully charged battery will lose its charge over time.

Always try to keep the battery between 15°C and 25°C (59°F and 77°F). Extreme temperatures reduce the capacity and lifetime of the battery. A device with a hot or cold battery may not work temporarily. Battery performance is particularly limited in temperatures well below freezing.

**81** Download from Www.Somanuals.com. All Manuals Search And Download.

#### **Battery and Charger Information**

Do not short-circuit the battery. Accidental short-circuiting can occur when a metallic object such as a coin, clip, or pen causes direct connection of the positive  $(+)$  and negative  $(-)$  terminals of the battery. (These look like metal strips on the battery.) This might happen, for example, when you carry a spare battery in your pocket or purse. Short-circuiting the terminals may damage the battery or the connecting object.

Do not dispose of batteries in a fire as they may explode. Batteries may also explode if damaged. Dispose of batteries according to local regulations. Please recycle when possible. Do not dispose as household waste.

Do not dismantle, cut, open, crush, bend, deform, puncture, or shred cells or batteries. In the event of a battery leak, do not allow the liquid to come in contact with the skin or eyes. In the event of such a leak, flush your skin or eyes immediately with water, or seek medical help.

Do not modify, remanufacture, attempt to insert foreign objects into the battery, or immerse or expose it to water or other liquids.

Improper battery use may result in a fire, explosion, or other hazard. If the device or battery is dropped, especially on a hard surface, and you believe the battery has been damaged, take it to a service center for inspection before continuing to use it.

Use the battery only for its intended purpose. Never use any charger or battery that is damaged. Keep your battery out of the reach of small children.

# **Nokia Battery Authentication Guidelines**

Always use original Nokia batteries for your safety. To check that you are getting an original Nokia battery, purchase it from an authorized Nokia dealer, and inspect the hologram label using the following steps:

Successful completion of the steps is not a total assurance of the authenticity of the battery. If you have any reason to believe that your battery is not an authentic original Nokia battery, you should refrain from using it and take it to the nearest authorized Nokia service point or dealer for assistance. Your authorized Nokia service point or dealer will inspect the battery for authenticity. If authenticity cannot be verified, return the battery to the place of purchase.

#### **Authenticate Hologram**

- 1. When you look at the hologram on the label, you should see the Nokia connecting hands symbol from one angle and the Nokia Original Enhancements logo when looking from another angle.
- 2. When you angle the hologram left, right, down, and up, you should see 1, 2, 3 and 4 dots on each side respectively.

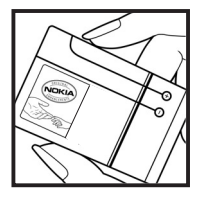

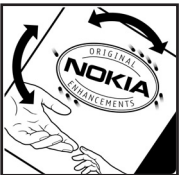

#### **What if your battery is not authentic?**

If you cannot confirm that your Nokia battery with the hologram on the label is an authentic Nokia battery, please do not use the battery. Take it to the nearest authorized Nokia service point or dealer for assistance. The use of a battery that is not approved by the manufacturer may be dangerous and may result in poor performance and damage to your device and its enhancements. It may also invalidate any approval or warranty applying to the device.

To find out more about original Nokia batteries, visit **<www.nokia.com/battery>**.

# **Care and Maintenance**

<span id="page-84-0"></span>Your device is a product of superior design and craftsmanship and should be treated with care. The following suggestions will help you protect your warranty coverage.

- Keep the device dry. Precipitation, humidity and all types of liquids or moisture can contain minerals that will corrode electronic circuits. If your device does get wet, remove the battery and allow the device to dry completely before replacing it.
- Do not use or store the device in dusty, dirty areas. Its moving parts and electronic components can be damaged.
- Do not store the device in hot areas. High temperatures can shorten the life of electronic devices, damage batteries, and warp or melt certain plastics.
- Do not store the device in cold areas. When the device returns to its normal temperature, moisture can form inside the device and damage electronic circuit boards.
- Do not attempt to open the device other than as instructed in this guide.
- Do not drop, knock, or shake the device. Rough handling can break internal circuit boards and fine mechanics.
- Do not use harsh chemicals, cleaning solvents, or strong detergents to clean the device.
- Do not paint the device. Paint can clog the moving parts and prevent proper operation.
- Use a soft, clean, dry cloth to clean any lenses, such as camera, proximity sensor, and light sensor lenses.
- Use only the supplied or an approved replacement antenna. Unauthorized antennas, modifications, or attachments could damage the device and may violate regulations governing radio devices.
- Use chargers indoors.
- Always create a backup of data you want to keep, such as contacts and calendar notes.
- To reset the device from time to time for optimum performance, power off the device and remove the battery.

These suggestions apply equally to your device, battery, charger, or any enhancement. If any device is not working properly, take it to the nearest authorized service facility for service.

# **Additional Safety Information**

### **Small Children**

<span id="page-86-0"></span>Your device and its enhancements may contain small parts. Keep them out of the reach of small children.

# **Operating Environment**

This device meets RF exposure guidelines when used either in the normal use position against the ear or when positioned at least 2.2 centimeters (7/8 inch) away from the body. When a carry case, belt clip, or holder is used for body-worn operation, it should not contain metal and should position the device the above-stated distance from your body.

To transmit data files or messages, this device requires a quality connection to the network. In some cases, transmission of data files or messages may be delayed until such a connection is available. Ensure the above separation distance instructions are followed until the transmission is completed.

# ■ **Medical Devices**

Operation of any radio transmitting equipment, including wireless phones, may interfere with the functionality of inadequately protected medical devices. Consult a physician or the manufacturer of the medical device to determine if they are adequately shielded from external RF energy or if you have any questions. Turn off your device in health care facilities when any regulations posted in these areas instruct you to do so. Hospitals or health care facilities may be using equipment that could be sensitive to external RF energy.

#### **Implanted medical devices**

Manufacturers of medical devices recommend that a minimum separation of 15.3 centimeters (6 inches) should be maintained between a wireless device and an implanted medical device, such as a pacemaker or implanted cardioverter defibrillator, to avoid potential interference with the medical device. Persons who have such devices should:

- Always keep the wireless device more than 15.3 centimeters (6 inches) from the medical device when the wireless device is turned on.
- Not carry the wireless device in a breast pocket.
- Hold the wireless device to the ear opposite the medical device to minimise the potential for interference.
- Turn the wireless device off immediately if there is any reason to suspect that interference is taking place.
- Read and follow the directions from the manufacturer of their implanted medical device.

If you have any questions about using your wireless device with an implanted medical device, consult your health care provider.

#### **Hearing aids**

<span id="page-87-0"></span>Some digital wireless devices may interfere with some hearing aids. If interference occurs, consult your service provider.

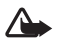

**Warning**: For hearing aid compatibility, you must turn off the Bluetooth connectivity.

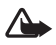

**Warning**: Listen to music at a moderate level. Continuous exposure to high volume may damage your hearing.

• When using headphones, turn the volume down if you cannot hear the people speaking near you or if the person sitting next to you can hear what you are listening to.

**Additional Safety Information**

- Do not turn the volume up to block out noisy surroundings.
- Do not listen at any volume that causes you discomfort. If you experience ringing in your ears, hear muffled speech or experience any temporary hearing difficulty after listening to your portable audio device, discontinue use and consult your doctor.

# ■ **Vehicles**

RF signals may affect improperly installed or inadequately shielded electronic systems in motor vehicles such as electronic fuel injection systems, electronic antiskid (antilock) braking systems, electronic speed control systems, and air bag systems. For more information, check with the manufacturer, or its representative, of your vehicle or any equipment that has been added.

Only qualified personnel should service the device, or install the device in a vehicle. Faulty installation or service may be dangerous and may invalidate any warranty that may apply to the device. Check regularly that all wireless device equipment in your vehicle is mounted and operating properly. Do not store or carry flammable liquids, gases, or explosive materials in the same compartment as the device, its parts, or enhancements. For vehicles equipped with an air bag, remember that air bags inflate with great force. Do not place objects, including installed or portable wireless equipment in the area over the air bag or in the air bag deployment area. If invehicle wireless equipment is improperly installed and the air bag inflates, serious injury could result.

Using your device while flying in aircraft is prohibited. Turn off your device before boarding an aircraft. The use of wireless teledevices in an aircraft may be dangerous to the operation of the aircraft, disrupt the wireless telephone network, and may be illegal.

#### **Potentially Explosive Environments**

Turn off your device when in any area with a potentially explosive atmosphere, and obey all signs and instructions. Potentially explosive atmospheres include areas where you would normally be advised to turn off your vehicle engine. Sparks in such areas could cause an explosion or fire resulting in bodily injury or even death. Turn off the device at refuelling points such as near gas pumps at service stations. Observe restrictions on the use of radio equipment in fuel depots, storage, and distribution areas; chemical plants; or where blasting operations are in progress. Areas with a potentially explosive atmosphere are often, but not always, clearly marked. They include below deck on boats, chemical transfer or storage facilities and areas where the air contains chemicals or particles such as grain, dust, or metal powders. You should check with the manufacturers of vehicles using liquefied petroleum gas (such as propane or butane) to determine if this device can be safely used in their vicinity.

### **Emergency Calls**

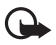

**Important:** This device operates using radio signals, wireless networks, landline networks, and user-programmed functions. If your device supports voice calls over the internet (internet calls), activate both the internet calls and the cellular phone. The device will attempt to make emergency calls over both the cellular networks and through your internet call provider if both are activated. Connections in all conditions cannot be guaranteed. You should never rely solely on any wireless device for essential communications like medical emergencies.

#### **To make an emergency call:**

1. If the device is not on, power it on. Check for adequate signal strength.

#### **Additional Safety Information**

- 2. Press the End key  $\sqrt{m}$  as many times as needed to clear the display and ready the device for calls.
- 3. Enter the official emergency number for your present location.
- 4. Press the Send key SEND.

If certain features are in use, you may first need to turn those features off before you can make an emergency call. Consult this guide or your service provider for more information. When making an emergency call, give all the necessary information as accurately as possible. Your wireless device may be the only means of communication at the scene of an accident. Do not end the call until given permission to do so.

# **Certification Information (SAR)**

<span id="page-90-0"></span>This mobile device meets guidelines for exposure to radio waves. Your mobile device is a radio transmitter and receiver. It is designed not to exceed the limits for exposure to radio waves recommended by international guidelines. These guidelines were developed by the independent scientific organization ICNIRP and include safety margins designed to assure the protection of all persons, regardless of age and health.

The exposure guidelines for mobile devices employ a unit of measurement known as the Specific Absorption Rate or SAR. The SAR limit stated in the ICNIRP guidelines is 2.0 watts/kilogram (W/kg) averaged over 10 grams of tissue. Tests for SAR are conducted using standard operating positions with the device transmitting at its highest certified power level in all tested frequency bands. The actual SAR level of an operating device can be below the maximum value because the device is designed to use only the power required to reach the network. That amount changes depending on a number of factors such as how close you are to a network base station. The highest SAR value under the ICNIRP guidelines for use of the device at the ear is 0.68 W/kg.

<span id="page-91-0"></span>Use of device accessories and enhancements may result in different SAR values. SAR values may vary depending on national reporting and testing requirements and the network band. Additional SAR information may be provided under product information at **[w](www.nokia.com)ww.nokia.com**.

Your mobile device is also designed to meet the requirements for exposure to radio waves established by the Federal Communications Commission (USA) and Industry Canada. These requirements set a SAR limit of 1.6 W/kg averaged over one gram of tissue. The highest SAR value reported under this standard during product certification for use at the ear is 1.12 W/kg and when properly worn on the body is 0.69 W/kg.

# ■ **Hearing Aid Compatibility (HAC)**

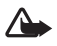

**Warning:** For hearing aid compatibility, you must turn off the Bluetooth connectivity.

Your mobile device model complies with FCC rules governing hearing aid compatibility. These rules require an M3 microphone or higher value. The M-value, shown on the device box, refers to lower radio frequency (RF) emissions. A higher M-value generally indicates that a device model has a lower RF emissions level, which may improve the likelihood that the device will operate with certain hearing aids. Some hearing aids are more immune than others to interference. Please consult your hearing health professional to determine the M-rating of your hearing aid and whether your hearing aid will work with this device. More information on accessibility can be found at **<www.nokiaaccessibility.com>**.

**Additional Safety Information**

#### **Technical Information**

<span id="page-92-2"></span><span id="page-92-1"></span><span id="page-92-0"></span>Type designation — RM-339 Dimensions — Width, 42mm; length, 82mm; depth, 16mm Weight — 65.6 g with 700 mAh Li-Ion battery (BL-4B) excluding battery deck Main Display — 1.77"-in 128x160 pixels, 262,000 colors Front Display — 1.2"-in 128x128 pixels, 65,000 colors Camera — Integrated 0.3 Mpixels VGA camera with digital zoom Wireless networks — CDMA 800 and 1900 MHz, and CDMA2000 1xRTT Frequency range (Tx) — PCS: 1851.25-1908.75 MHz; cellular: 824.70-848.31 MHz Frequency range (Rx) — PCS: 1931.25-1988.75 MHz; cellular: 869.70-893.31 MHz GPS frequency — 1575.42 MHz Bluetooth frequency range — 2.402-2.48 GHz

# **Battery Information**

This section provides information about battery charging times with the AC-6U travel charger, and talk and standby times. Be aware that the information in this section is subject to change. For more information, contact your service provider.

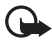

**Important:** Battery talk and standby times are estimates only and depend on signal strength, network conditions, features used, battery age and condition, temperatures to which battery is exposed, use in digital mode, and many other factors. The amount of time a device is used for calls will affect its standby time. Likewise, the amount of time that the device is turned on and in the Standby Mode will affect its talk time.

#### **Charging times**

<span id="page-93-0"></span>The following charging times are approximate:

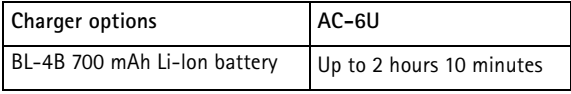

#### **Talk and standby times**

<span id="page-93-1"></span>Operation times are estimates only and depend on signal strength, device use, network conditions, features used, battery age and condition (including charging habits), temperatures to which the battery is exposed, and many other factors.

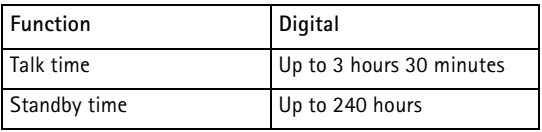

# **NUMERICS**

[123 mode 28](#page-28-0) [2-Sec pause 45](#page-45-0)

# **A**

[ABC mode 28](#page-28-1) [Abc mode 28](#page-28-1) [about your phone 7](#page-7-0) [accessibility 9](#page-9-0) [Airplane Mode 69](#page-69-1) [alarm clock 62](#page-62-0) [alerts 38](#page-38-0) [answer options 74](#page-74-0) [antenna 17](#page-17-0) [application memory 32](#page-32-0)

# **B**

back cover [removing 17](#page-17-1) [replacing 18](#page-18-0) [backlight 68](#page-68-2) [banner 67](#page-67-0) [battery 81](#page-81-0) [chargers 81](#page-81-0) [charging 19](#page-19-0) [charging times 93](#page-93-0) [removing 18](#page-18-1) [replacing 18](#page-18-2) [talk and standby times 93](#page-93-1) [billing 10](#page-10-0) [Bluetooth connecting 64](#page-64-0)

# **C**

[calculator 59](#page-59-0) [calendar 60](#page-60-0) call settings [answer options 74](#page-74-0) [auto retry 74](#page-74-1) [DTMF tones 76](#page-76-0) [one touch dial 75](#page-75-0) [TTY mode 75](#page-75-1) [voice privacy 75](#page-75-2) [call timers 56](#page-56-0) [callback number 42](#page-42-0) caller [group 48](#page-48-0)  $ID 24$ calls [answering 24](#page-24-1) [duration of 56](#page-56-1) [headset 24](#page-24-2) [in-call options 25](#page-25-0) [making 23](#page-23-0) [missed 56](#page-56-1) [muting 26](#page-26-0) [pauses when making 45](#page-45-1) [silencing 24](#page-24-3) [vibrate mode 25](#page-25-1)

[camera 30](#page-30-0) [care and maintenance 84](#page-84-0) [certification information \(SAR\) 91](#page-91-0) [charger 81](#page-81-0) [charging times 93](#page-93-0) [connecting 19](#page-19-0) [clock 69](#page-69-2) contact [information 10](#page-10-1) [list 46](#page-46-0) **Contacts** [default number 45](#page-45-2) [new 44](#page-44-0) [numbers with pauses 45](#page-45-1) [content memory 32](#page-32-0) [copyright protection 35](#page-35-0) [customer service 10](#page-10-1)

# **D**

default number [callback 42](#page-42-0) [contacts 45](#page-45-2) [device information 76](#page-76-1) [dimensions 92](#page-92-0) [Directional key 15,](#page-15-0) [70](#page-70-1) display [backlight 68](#page-68-2) [banner 67](#page-67-0) [font size 69](#page-69-3) [themes 68](#page-68-3) [wallpaper 68](#page-68-4) downloading [extras 32](#page-32-1) [games 31](#page-31-0) [information 32](#page-32-2)

[mobile web 32](#page-32-2) [pictures 31](#page-31-1) [drafts 41](#page-41-0) [DTMF tones 76](#page-76-0) [duration of calls 56](#page-56-0)

### **E**

[E911 only 72](#page-72-1) [e-mail 53](#page-53-0) [emergency calls 33](#page-33-0) [location sharing 72](#page-72-1) [while using wireless](#page-33-0)  internet 33 [EMS 34](#page-34-0) [enhanced roaming indicator 67](#page-67-1) [enhancements 80](#page-80-0) [entry mode 27](#page-27-0) [ERI 67](#page-67-1) [event scheduler 60](#page-60-1)

### **F**

[FCC information 90](#page-90-0) [font size 69](#page-69-3)

#### **G**

[games 31](#page-31-0) [groups 48](#page-48-1)

### **H**

headset [calling 24](#page-24-2) [connecting 22](#page-22-0) [hearing aids 87](#page-87-0) [help 9,](#page-9-1) [32](#page-32-0)

**95** Download from Www.Somanuals.com. All Manuals Search And Download.

**Index**

### **I**

[inbox 38](#page-38-0) [indicators and icons 13,](#page-13-0) [77](#page-77-0) [instant messaging 54](#page-54-0)

#### **L**

[language 72](#page-72-2) [location sharing 72](#page-72-1)

#### **M**

[main clock 69](#page-69-2) [MEDIA CENTER 29](#page-29-0) [medical devices, hearing aids 87](#page-87-0) [MEID 9](#page-9-1) [memory information 32,](#page-32-0) [76](#page-76-2) [menu settings 69](#page-69-4) messages [characters 37](#page-37-0) [chatting 43](#page-43-0) [composing 34,](#page-34-0) [36](#page-36-0) [draft 41](#page-41-0) [e-mail 53](#page-53-0) [EMS 34](#page-34-0) [inbox 38](#page-38-0) [MMS 35](#page-35-1) [options 38](#page-38-1) [Quick Text 42](#page-42-1) [replying 39](#page-39-0) [SMS 34](#page-34-0) [text 34](#page-34-0) [voicemail 42](#page-42-2) Messaging [segments 34](#page-34-0) [settings 41](#page-41-1)

[MMS 35](#page-35-1) [mute function 26](#page-26-0) [My Ringtones 29](#page-29-1) [My Verizon 59](#page-59-1)

#### **N**

[NAM selection 74](#page-74-2) network [service 8](#page-8-0) [settings 69](#page-69-5) [Nokia support 10](#page-10-1) [notepad 63](#page-63-0) [number mode 28](#page-28-0)

#### **O**

[one touch dialing 75](#page-75-0) [online album 30](#page-30-1)

#### **P**

[pauses 45](#page-45-1) phone [settings 69](#page-69-5) picture [ID 46](#page-46-1) [taking 30](#page-30-0) [picture messages 34](#page-34-1) [settings 41](#page-41-1) [preview 37](#page-37-1) [priority level 36](#page-36-1)

#### **Q**

[Quick Text 40,](#page-40-0) [42](#page-42-1)

# **R**

[Recent Calls 56](#page-56-2) [ringtones 29,](#page-29-2) [55](#page-55-0)

# **S**

[safety 6,](#page-6-0) [86](#page-86-0) [security 72](#page-72-3) [security and functionality 33](#page-33-1) settings [Bluetooth 64](#page-64-0) [Contact List 47](#page-47-0) [ICE contacts 51](#page-51-0) [inbox 38](#page-38-1) [phone 69](#page-69-5) [picture message 30,](#page-30-0) [37](#page-37-2) [sent message 40](#page-40-1) [sounds 66](#page-66-1) [text message 36](#page-36-2) [Settings & Tools 59](#page-59-2) [shortcuts 15](#page-15-0) [signature 42](#page-42-3) [silent mode 25](#page-25-2) [SMS 34](#page-34-0) [software version 77](#page-77-1) sounds [alert 66](#page-66-2) [picture message 37](#page-37-3) [settings 66](#page-66-1) [speakerphone 23](#page-23-1) [speed dials 23,](#page-23-2) [49](#page-49-1) [standard mode 28](#page-28-2) [stopwatch 62](#page-62-1) [symbols mode 28](#page-28-3)

system [device information 76](#page-76-1) [language 72](#page-72-2) [NAM selection 74](#page-74-2) [selecting 73](#page-73-0)

### **T**

[talk and standby times 93](#page-93-1) [technical information 92](#page-92-1) [text entry 27](#page-27-0) [Abc mode 28](#page-28-1) [abc mode 28](#page-28-4) [entry mode 27](#page-27-0) [number mode 28](#page-28-0) [word mode 27](#page-27-1) [text messages 35](#page-35-2) [themes 68](#page-68-3) [timers 56](#page-56-0) tools [alarm clock 62](#page-62-0) [calculator 59](#page-59-0) [calendar 60](#page-60-0) [notepad 63](#page-63-0) [stopwatch 62](#page-62-1) [voice commands 59](#page-59-3) [world clock 63](#page-63-1) [TTY mode 75](#page-75-1) [Tunes & Tones 29](#page-29-2) [turning the phone on and off 22](#page-22-1) TXT message [characters 34](#page-34-0) [writing and sending 35](#page-35-3) [type designation 92](#page-92-1)

**Index**

# **V**

[vibrate mode 25](#page-25-1) [voice commands 78](#page-78-0) [voice privacy 75](#page-75-2) [voicemail 42](#page-42-2) volume [adjusting 24,](#page-24-2) [66](#page-66-1) [earpiece 24](#page-24-4) [VZ Navigator 58](#page-58-0)

# **W**

[wallpaper 68](#page-68-4) [WAP 8,](#page-8-1) [38](#page-38-0) wireless [internet 33](#page-33-0) [networks 92](#page-92-2) [world clock 63](#page-63-1) [wrist strap 19](#page-19-1) [writing and sending messages 35](#page-35-2) Notes

Notes

Free Manuals Download Website [http://myh66.com](http://myh66.com/) [http://usermanuals.us](http://usermanuals.us/) [http://www.somanuals.com](http://www.somanuals.com/) [http://www.4manuals.cc](http://www.4manuals.cc/) [http://www.manual-lib.com](http://www.manual-lib.com/) [http://www.404manual.com](http://www.404manual.com/) [http://www.luxmanual.com](http://www.luxmanual.com/) [http://aubethermostatmanual.com](http://aubethermostatmanual.com/) Golf course search by state [http://golfingnear.com](http://www.golfingnear.com/)

Email search by domain

[http://emailbydomain.com](http://emailbydomain.com/) Auto manuals search

[http://auto.somanuals.com](http://auto.somanuals.com/) TV manuals search

[http://tv.somanuals.com](http://tv.somanuals.com/)